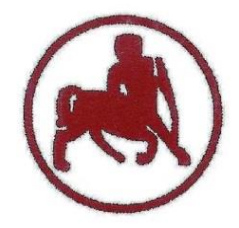

#### **UNIVERSITY of THESSALY SCHOOL OF PHYSICAL EDUCATION & SPORT SCIENCE DEPARTMENT OF PHYSICAL EDUCATION & SPORT SCIENCE**

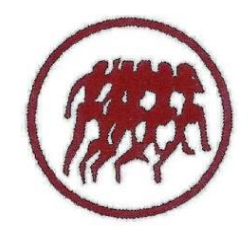

Karies, 42100 Trikala, Greece

e-mail: g-pe@pe.uth.gr

### **ΠΜΣ ΑΣΚΗΣΗ, ΕΡΓΟΣΠΙΡΟΜΕΤΡΙΑ & ΑΠΟΚΑΤΑΣΤΑΣΗ ΜΕΘΟΔΟΛΟΓΙΑ ΕΡΕΥΝΑΣ & ΣΤΑΤΙΣΤΙΚΗ 1 <sup>ο</sup> ΜΑΘΗΜΑ**

### **ΧΑΡΑΛΑΜΠΟΣ ΑΘ. ΚΡΟΜΜΥΔΑΣ Διδάσκων Τ.Ε.Φ.Α.Α., Π.Θ.**

## **Περιεχόμενα 1 ου μαθήματος**

- **Μεταβλητές** (Ποιοτικές Ποσοτικές, Διακριτές Συνεχείς, Ανεξάρτητες – Εξαρτημένες)
- Εισαγωγή στο στατιστικό πακέτο **SPSS** (IBM SPSS Statistics)
- **Εντολή Transform - Compute Variable** (Υπολογισμός Μέσης τιμής - Δημιουργία νέας μεταβλητής από ήδη υπάρχουσες)
- **Μετατροπή Ποσοτικής** Μεταβλητής σε **Ποιοτική**

# **Μεταβλητές**

- *Καθετί που μεταβάλλεται*
- Κάθε ιδιότητα ενός αντικειμένου ή μια κατάσταση που παίρνει διαφορετικές τιμές
- π.χ. Το βάρος του ατόμου μεταβάλλεται. Άρα είναι μια μεταβλητή
- Π.χ. Η πρόθεση ενός ατόμου για συμμετοχή σε άσκηση μεταβάλλεται. Άρα είναι μια μεταβλητή
- Π.χ. Η επίδοση ενός αθλητή στα 100m μεταβάλλεται. Άρα είναι μια μεταβλητή
- Διακρίνονται σε **Ποιοτικές & Ποσοτικές, Διακριτές & Συνεχείς, Ανεξάρτητες & Εξαρτημένες**

(Παπαϊωάννου, Ζουρμπάνος, & Μίνος, 2016; Ρούσσος & Τσαούσης, 2011)

# **Ποιοτικές & Ποσοτικές μεταβλητές**

- **Ποιοτικές:** *Μεταβλητές οι οποίες μεταβάλλονται σε είδος, χαρακτηρισμούς ή κατηγορίες, διαφοροποιούνται μεταξύ τους ως προς διαφορετικά χαρακτηριστικά*
- π.χ. Φύλο (Αγόρια-Κορίτσια), Σχολική Τάξη (Δημοτικό, Γυμνάσιο, Λύκειο), Εθνικότητα (Έλληνας, Γερμανός, Γάλλος), Αθλητής – Μη Αθλητής, Πειραματική συνθήκη (1= Ομάδα Παρέμβασης, 2= Ομάδα Ελέγχου)
- **Ποσοτικές:** *Μεταβλητές οι οποίες μεταβάλλονται σε ποσό, περιγράφουν ποσότητες*
- π.χ. Βάρος, ύψος, μέγιστη πρόσληψη οξυγόνου, μέγιστη δύναμη (kg), συστολική αρτηριακή πίεση, άγχος κοκ

(Παπαϊωάννου, Ζουρμπάνος, & Μίνος, 2016; Ρούσσος & Τσαούσης, 2011)

### **Διακριτές & Συνεχείς μεταβλητές**

**Διακριτές ή ασυνεχείς μεταβλητές:** Μια μεταβλητή στην οποία οι τιμές διακρίνουν-κατηγοριοποιούν το δείγμα σε ομάδες/ κατηγορίες

- Παίρνουν συγκεκριμένο αριθμό τιμών
- π.χ. 1= Αθλητής, 2= Μη Αθλητής,
- Π.χ. 1= Δημοτικό, 2= Γυμνάσιο, 3= Λύκειο

*Διχοτόμος μεταβλητή:* Διακριτή μεταβλητή που παίρνει μόνο 2 τιμές, χωρίζει το δείγμα σε δύο ομάδες.

• Π.χ. Φύλο (1= Άνδρας, 2= Γυναίκα), Τόπος κατοικίας (1= Χωριό, 2= Πόλη), Αθλητική εμπειρία (1= ΝΑΙ, 2= ΟΧΙ), Εθνικότητα (1= Έλληνας, 2= Γάλλος)

**Συνεχείς μεταβλητές:** *Παίρνουν οποιαδήποτε τιμή της κλίμακας*, τα δεδομένα έχουν συνέχεια

**π.χ. Ηλικία, ύψος, βάρος, άλμα σε μήκος, μέγιστη δύναμη, ταχύτητα αντίδρασης, το σκορ ενός ερωτηματολογίου που μετράει το άγχος κλπ.** 

(Παπαϊωάννου & Ζουρμπάνος, 2014; Ρούσσος & Τσαούσης, 2011)

## **Ανεξάρτητες & Εξαρτημένες μεταβλητές**

**Ανεξάρτητες μεταβλητές:** *Η μεταβλητή που χειριζόμαστε για να διαπιστωθεί αν ασκεί ή όχι κάποια επίδραση επάνω στην εξαρτημένη μεταβλητή (αιτία)*

**Εξαρτημένες μεταβλητές:** *Η μεταβλητή που αξιολογούμε-μετράμε και αναμένεται να επηρεαστεί από την ανεξάρτητη μεταβλητή* (*αποτέλεσμα*) Π.χ. Θέλουμε να εξετάσουμε εάν η χορήγηση καφεῒνης επηρεάζει σημαντικά τον χρόνο αντίδρασης.

- Χορήγηση καφεῒνης: Ανεξάρτητη μεταβλητή
- Χρόνος αντίδρασης: Eξαρτημένη μεταβλητή

Π.χ. Η επίδραση της αυτοομιλίας στην ευστοχία των ελεύθερων βολών στην καλαθοσφαίριση

- Αυτοομιλία: Ανεξάρτητη μεταβλητή
- Ευστοχία ελεύθερων βολών: Eξαρτημένη μεταβλητή

(Παπαϊωάννου, Ζουρμπάνος, & Μίνος, 2016; Ρούσσος & Τσαούσης, 2011)

#### **Εισαγωγή στο στατιστικό πακέτο SPSS (IBM SPSS Statistics)**

- <https://it.uth.gr/services/spss>
- Κατεβάστε το αρχείο **IBM SPSS Statistics version 26** στον ΗΥ σας
- Ακολουθήστε τις οδηγίες που υπάρχουν μέσα στο φάκελο για να εγκαταστήσετε το πρόγραμμα (**install**)

# **Εισαγωγή στο πρόγραμμα SPSS**

- Έναρξη κλικ
- Προγράμματα κλικ
- **SPSS Inc** & επιλέγω **PASW Statistics 18** ή
- Εάν υπάρχει το εικονίδιο του **PASW Statistics 18** στην επιφάνεια εργασίας, τότε κάνω διπλό κλικ πάνω του

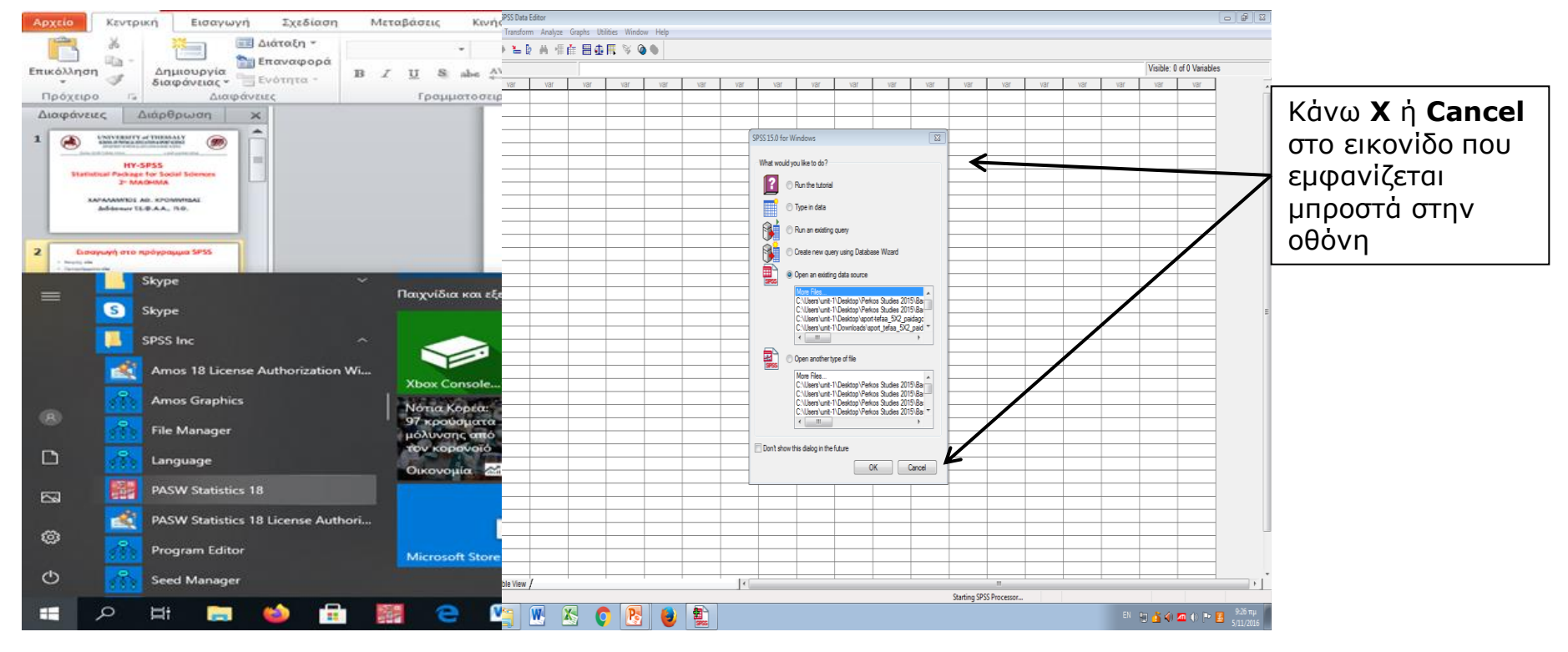

# **Εισαγωγή στο πρόγραμμα SPSS**

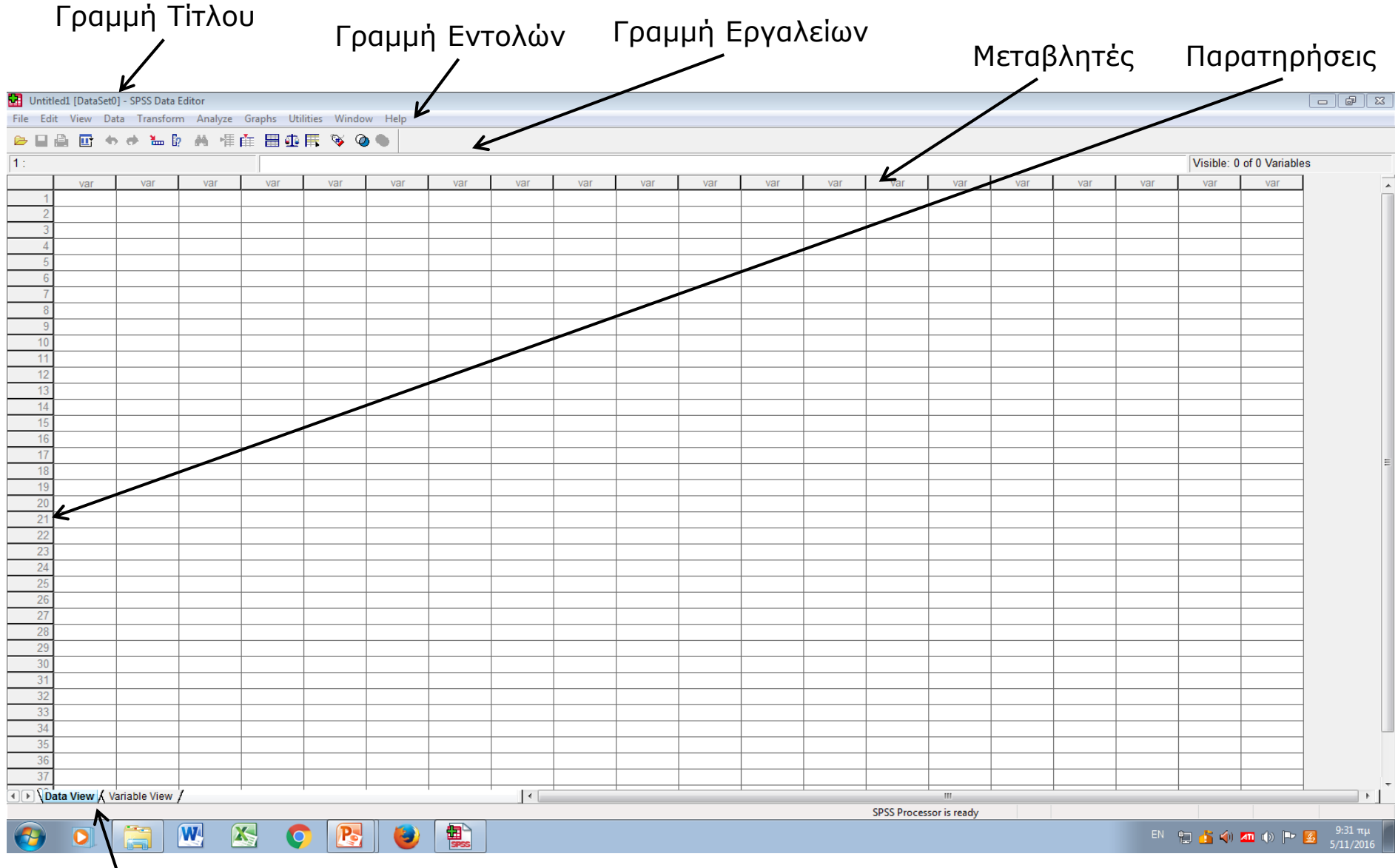

Στο Πεδίο **Data View** περνάμε τα δεδομένα της έρευνας

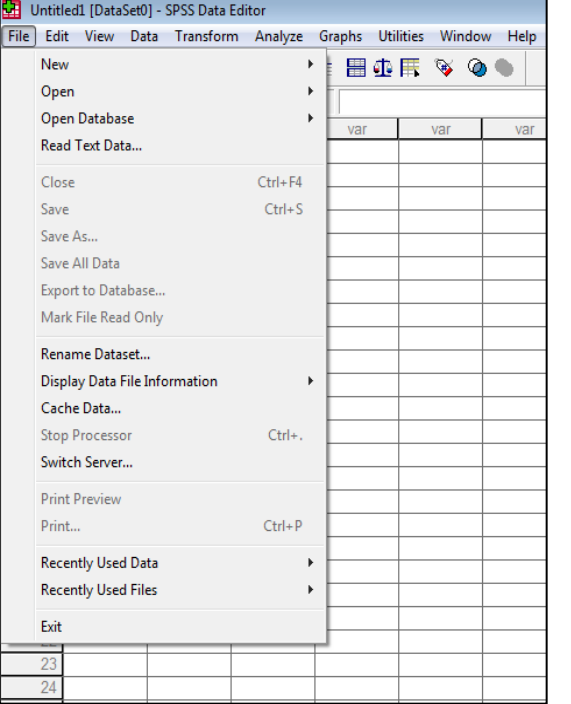

**Εντολή File:** Για δημιουργία ενός νέου αρχείου SPSS, για άνοιγμα ενός αρχείο που ήδη υπάρχει, για να αποθηκεύσουμε ένα αρχείο που δημιουργήσαμε

**Εντολή Edit:** Για αντιγραφή δεδομένων, για εισαγωγή νέων περιπτώσεων ή νέων μεταβλητών, για διαγραφή - καθαρισμό δεδομένων

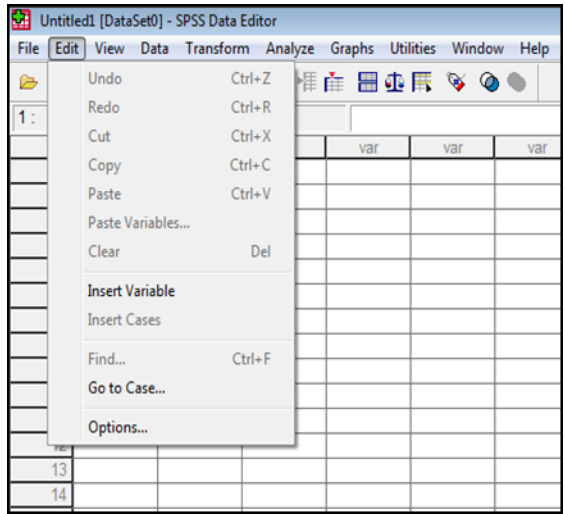

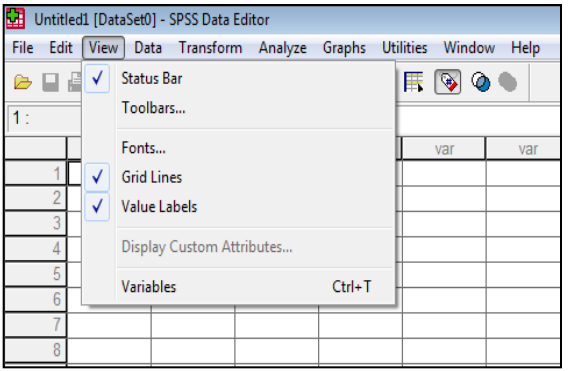

**Εντολή View:** Για να τροποποιήσουμε το περιβάλλον εργασίας μας στο αρχείο SPSS

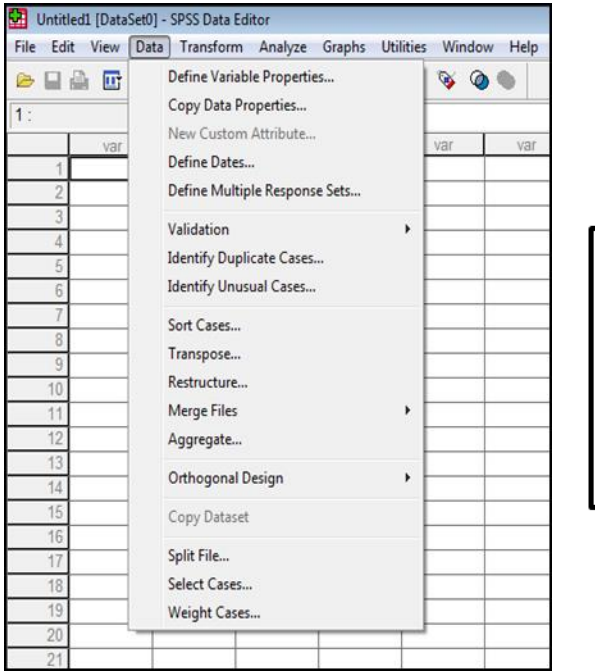

Εντολή Data: Για ένωση αρχείων, για διαχωρισμό αρχείων, για να επιλέξουμε συγκεκριμένες μεταβλητές, για ταξινόμηση αρχείου

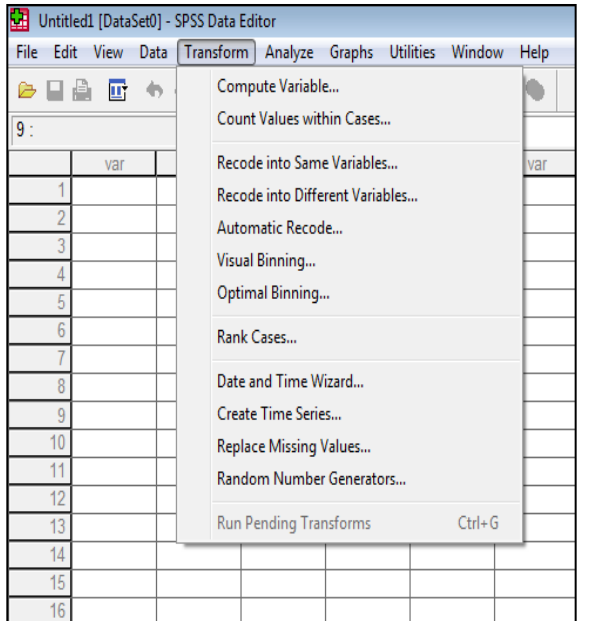

**Εντολή Transform:** Για δημιουργία νέων μεταβλητών από ήδη υπάρχουσες, για επανακωδικοποίηση μεταβλητών, για αντικατάσταση τιμών που «απουσιάζουν»

Εντολή Analyze: Με αυτή την εντολή ξεκινούν όλες οι δυνατές στατιστικές αναλύσεις που μπορεί να εκτελέσει το πρόγραμμα SPSS

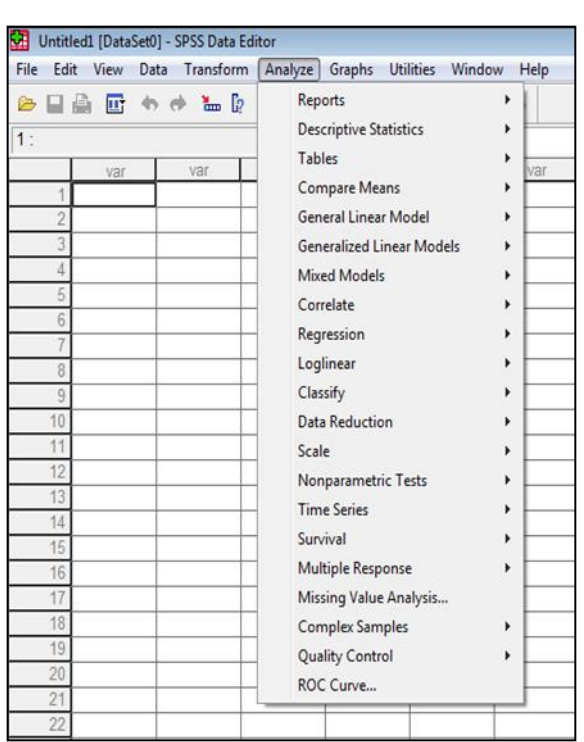

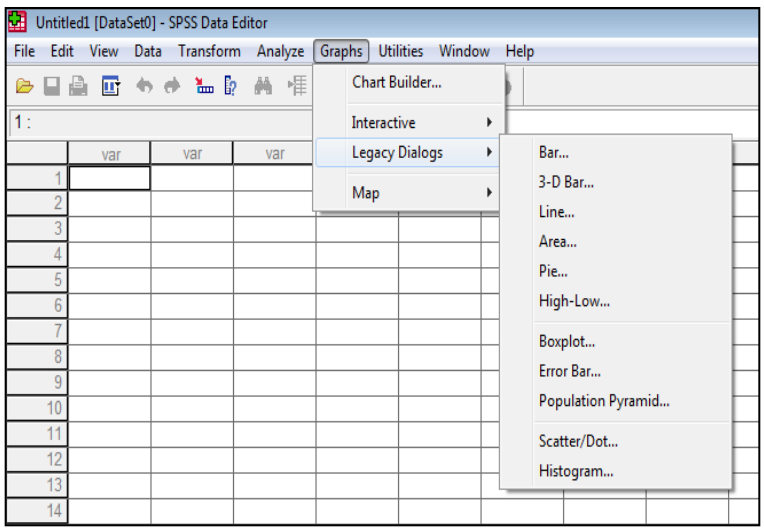

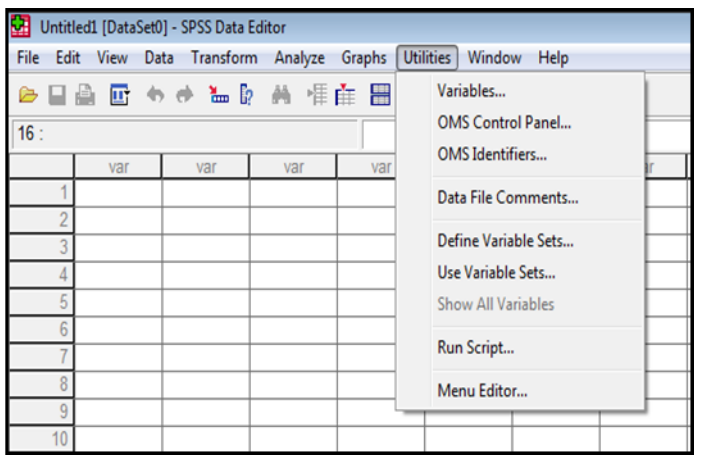

**Εντολή Graphs:** Για δημιουργία γραφημάτων

Εντολή Utilities: Δημιουργία πίνακα περιεχομένων για τις μεταβλητές, πληροφορίες, επιλογή συγκεκριμένων μεταβλητών

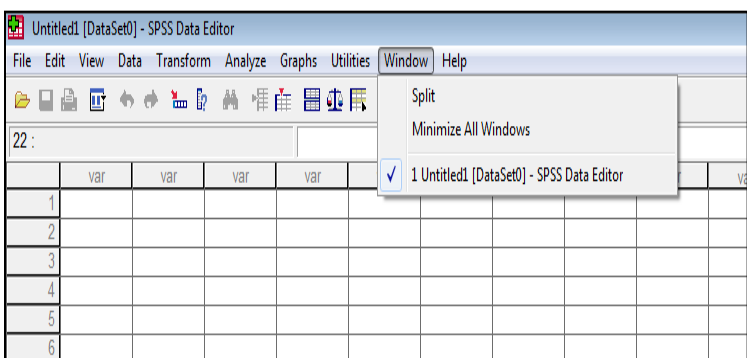

**Εντολή Window:** Για να δούμε ενεργοποιημένα αρχεία

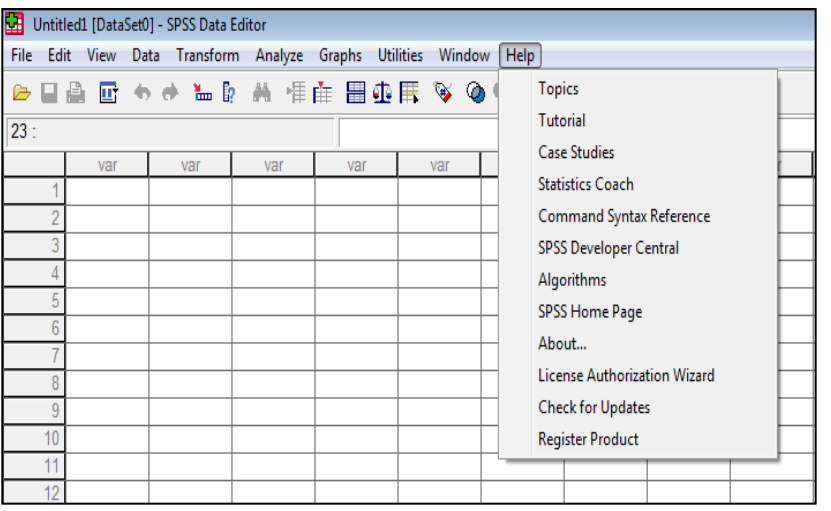

**Εντολή Help:** Για να ζητήσουμε βοήθεια από το λογισμικό

#### **ΓΡΑΜΜΗ ΕΡΓΑΛΕΙΩΝ**

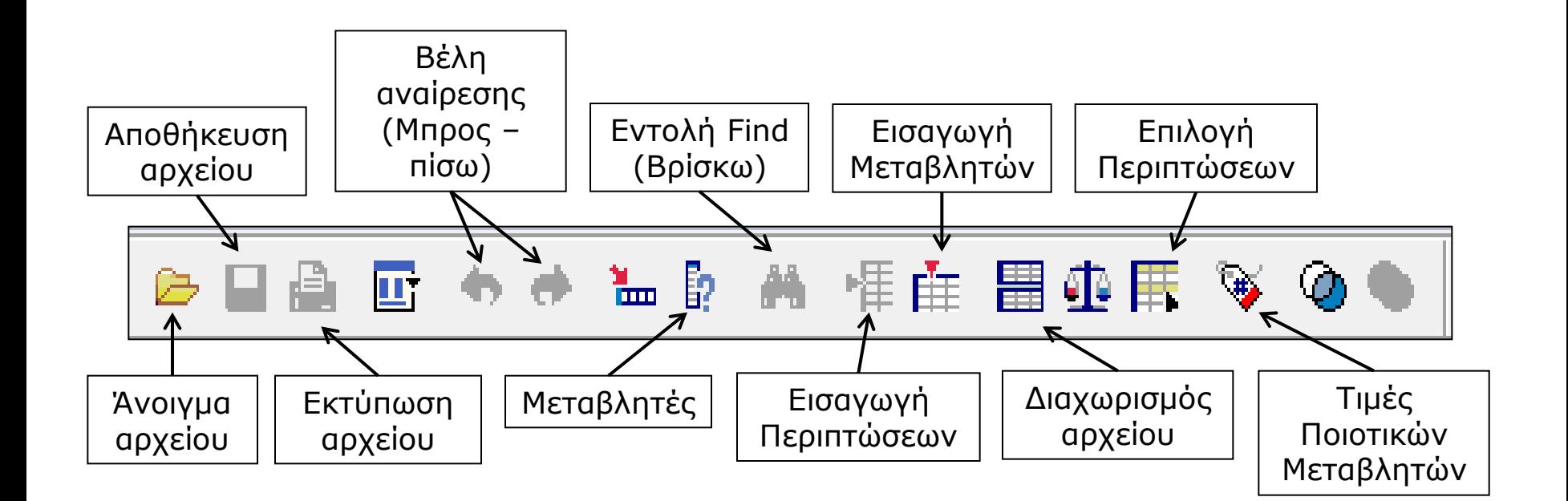

### **Εισαγωγή στο πρόγραμμα SPSS**

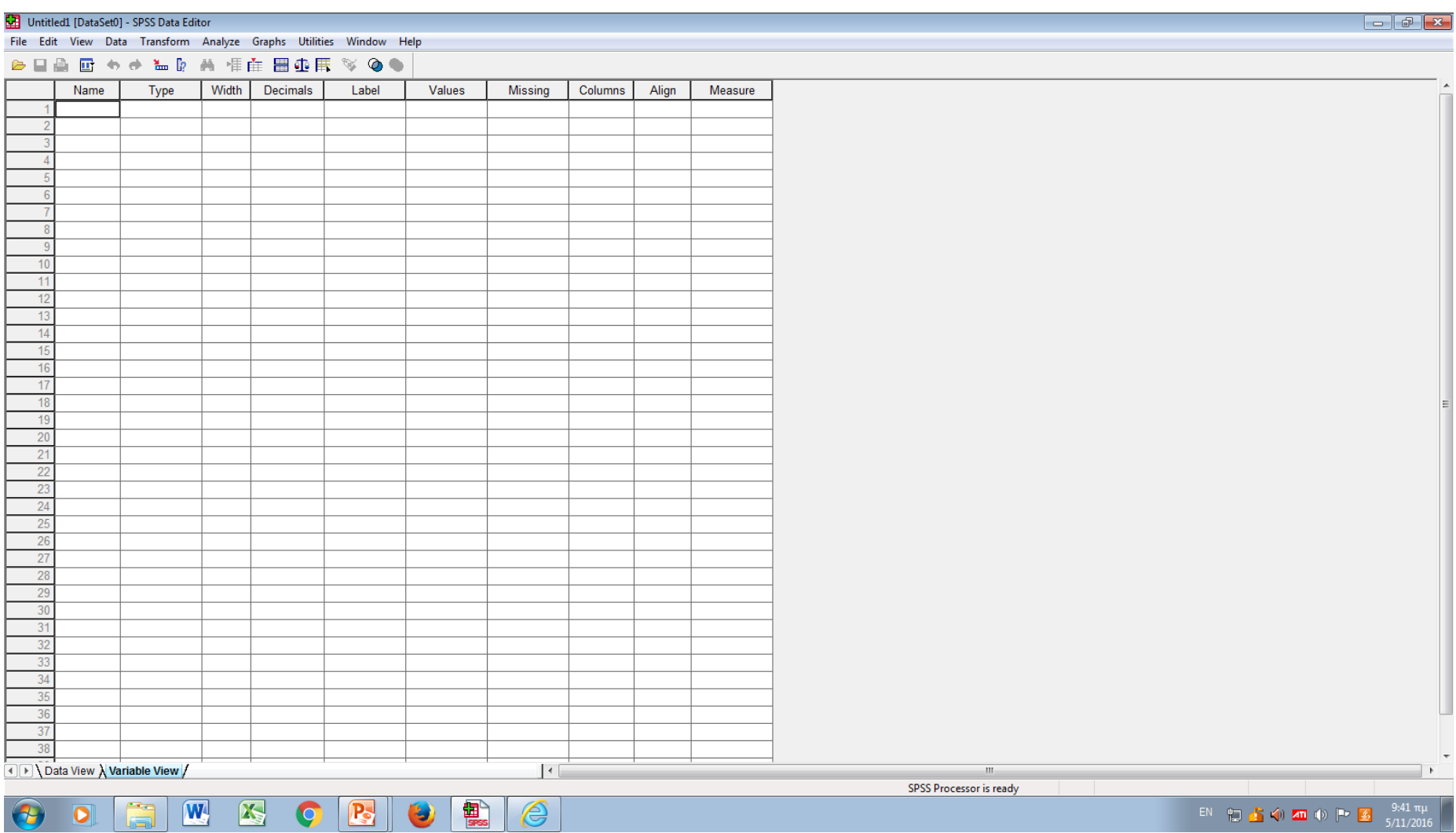

**ΠΑΝΤΟΤΕ**, στο πεδίο **Variable View** δίνουμε **ΠΡΩΤΑ** όνομα στις μεταβλητές μας

# **Εισαγωγή στο πρόγραμμα SPSS**

- **Ορισμός μεταβλητών:** Στο πεδίο **Variable View** δίνουμε όνομα στις μεταβλητές μας π.χ. Για τη μεταβλητή ηλικία επιλέγω το όνομα age, για τη μεταβλητή φύλο επιλέγω το όνομα sex, για τη μεταβλητή βάρος επιλέγω να την οναμάσω varos, το ύψος επιλέγω να το ονομάσω ipsos κοκ
- Αν δεν δώσουμε όνομα στις μεταβλητές , το SPSS θα τις ονομάσει ως VAR00001, VAR00002, VAR0003 και επιπλέον δεν θα είμαστε σε θέση να αναγνωρίσουμε εύκολα τις μεταβλητές που εξετάζουμε κλπ.

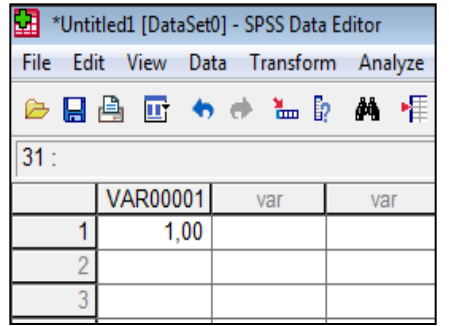

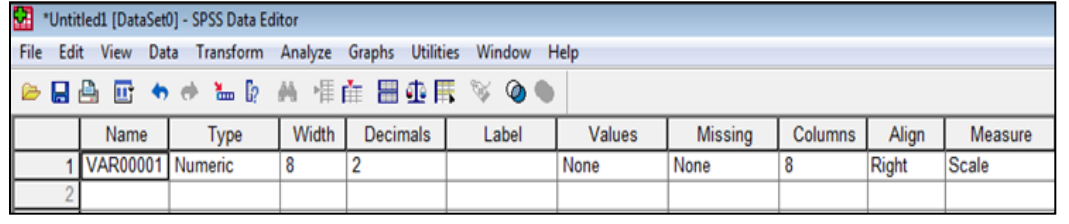

Πεδίο Variable View

Πεδίο Data View

#### **Πεδίο Variable View**

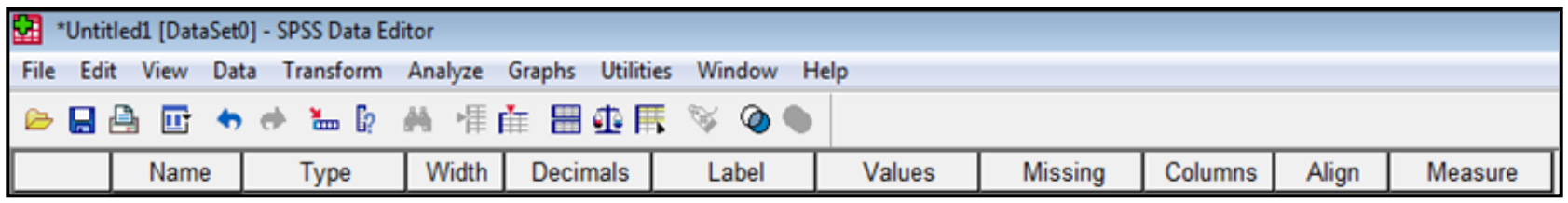

- **Name:** *Το όνομα της μεταβλητής. Αν θέλουμε να αλλάξουμε απλά γράφουμε κάτι άλλο. Μέγεθος μέχρι 8 χαρακτήρες. Μπορούμε να συνδυάσουμε γράμματα της αγγλικής και της ελληνικής αλφαβήτου, νούμερα, σύμβολα* (χωρίς κενό μεταξύ των λέξεων).
- **Type:** *Καθορίζει αυτόματα τον τύπο της μεταβλητής ανάλογα με τις τιμές που πληκτρολογούμε*, π.χ. Αριθμητική = Numeric, Για να χρησιμοποιήσουμε γράμματα, λέξεις = string, Date = Για ημερομηνίες κλπ.
- **Width:** *Το μήκος της μεταβλητής*, π.χ. 8 = Η μεταβλητή παίρνει αριθμούς μήκους μέχρι 8 θέσεων - γραμμάτων.
- **Decimals:** *Δεκαδικά ψηφία*. Αν βάλουμε 2, τότε οι τιμές της αντίστοιχης μεταβλητής θα πάρουν δύο δεκαδικά ψηφία.

#### **Πεδίο Variable View**

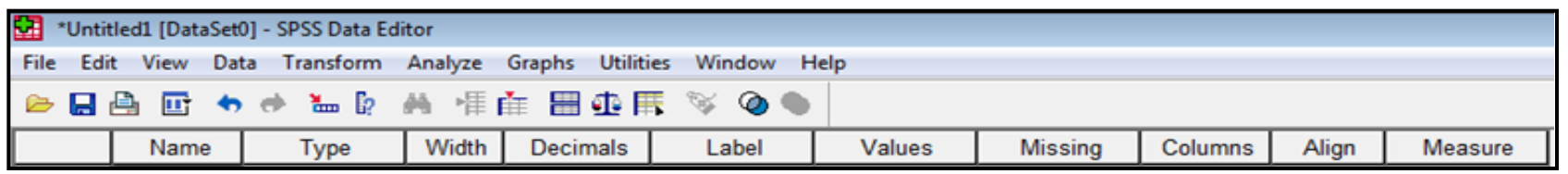

- **Labels:** *Σημασία των μεταβλητών. Π.χ. Sport. Μπορούμε να γράψουμε ότι το άθλημα με το οποίο ασχολούνται*.
- **Values:** *Κωδικοποίηση ποιοτικών μεταβλητών*, π.χ. 1 = Male, 2 = Female
- **Missing:** *Ύπαρξη ελλειπουσών τιμών. Συνήθως βάζουμε μια τιμή που είναι εκτός ορίων των καταγεγραμμένων τιμών*. Π.χ. 999 = Όταν δεν έχουμε δεδομένα

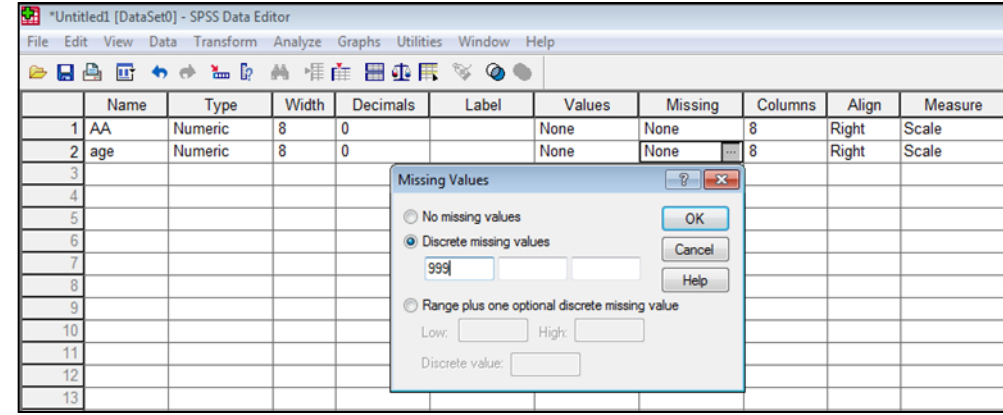

#### **Πεδίο Variable View**

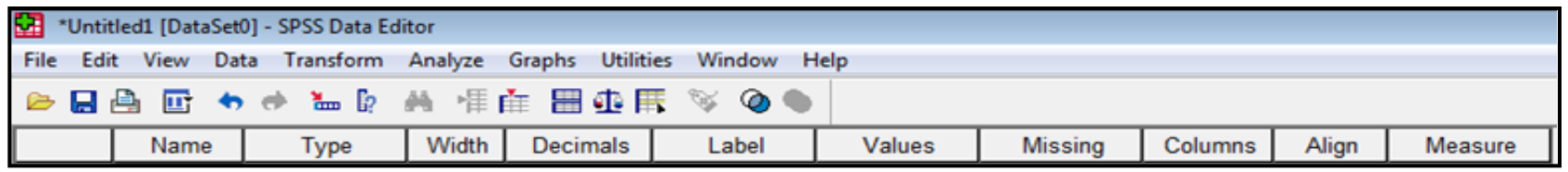

- **Columns:** *Καθορισμός του πλάτους της μεταβλητής*
- **Align:** Κατάταξη στοίχιση *των δεδομένων στο πεδίο Data View*

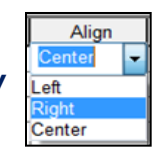

• **Measure:** Κλίμακα μέτρησης

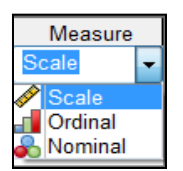

• Στο πεδίο **Name**, δίνω όνομα στην πρώτη μεταβλητή π.χ. ΑΑ (Αύξων Αριθμός - Κωδικοποίηση συμμετεχόντων). Θέλω να είναι Numeric, χωρίς δεκαδικά ψηφία (στο Decimals επιλέγω 0). Αυτό γίνεται με δύο τρόπους: 1) Κάνω **κλικ** στις τελείες δίπλα από το Numeric και στο κουτάκι **Decimals Place** αλλάζω το νούμερο 2 σε 0

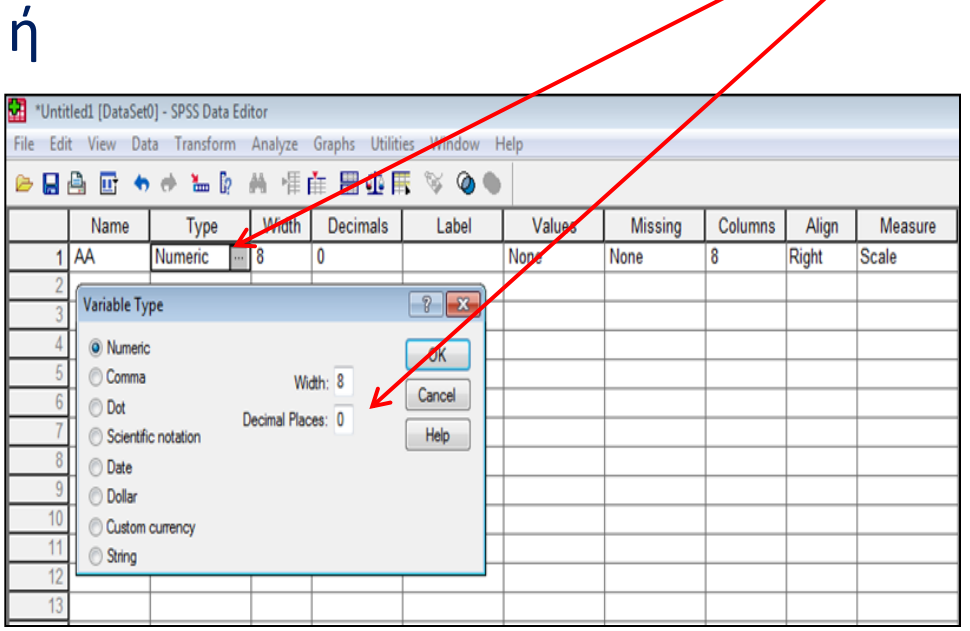

2) Στο κουτάκι **Width** κάνω **κλικ στο βελάκι**  δίπλα από το 2 και το αλλάζω σε 0.

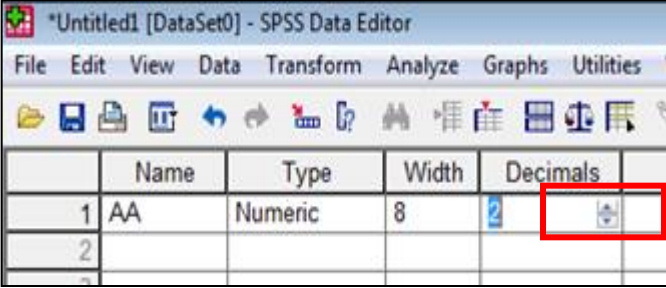

- Στη συνέχεια, κάτω από τη μεταβλητή **ΑΑ**, γράφω το όνομα της 2 ης μεταβλητής π.χ. **Age** (ηλικία), χωρίς δεκαδικά ψηφία.
- Κάτω από την Αge, γράφω τη μεταβλητή **gender** (φύλο), χωρίς δεκαδικά ψηφία.
- Κάτω από την gender (φύλο), γράφω τη μεταβλητή **sport**  (άθλημα), στη συνέχεια κάνω κλικ στο κουτί **Numeric**, επιλέγω την εντολή **string** για να γράψω το άθλημα των συμμετεχόντων με γραμματικούς χαρακτήρες π.χ. Soccer, basketball, volleyball και στο κουτάκι **Characters** βάζω το νούμερο **50** (για να μπορούμε δηλαδή να χρησιμοποιήσουμε μέχρι 50 χαρακτήρες).
- Στη συνέχεια, κάτω από το sport, γράφω τη μεταβλητή **varos**  (βάρος) και κρατάω τα 2 δεκαδικά ψηφία.
- Τέλος, κάτω από το varos, γράφω τη μεταβλητή **ipsos** (ύψος) και επίσης κρατάω τα 2 δεκαδικά ψηφία.

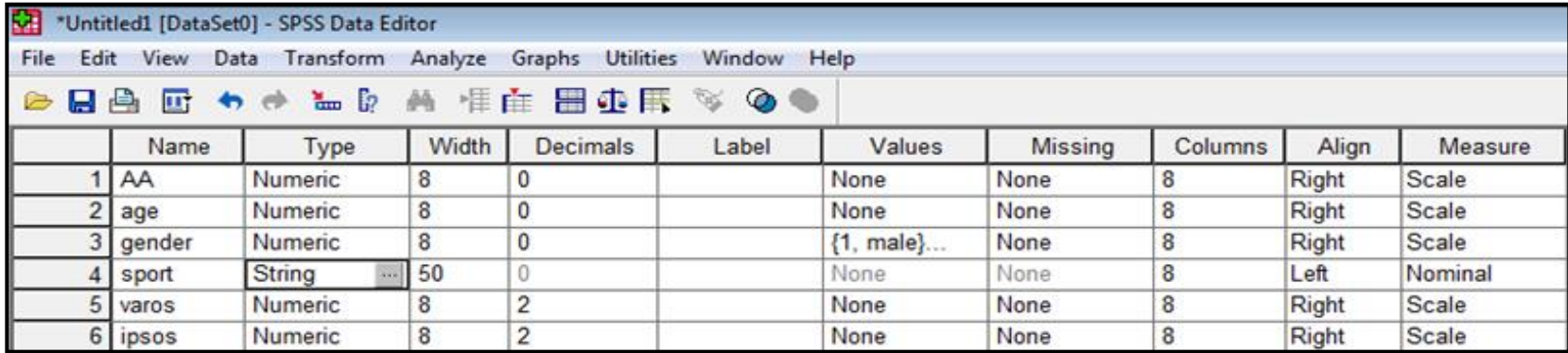

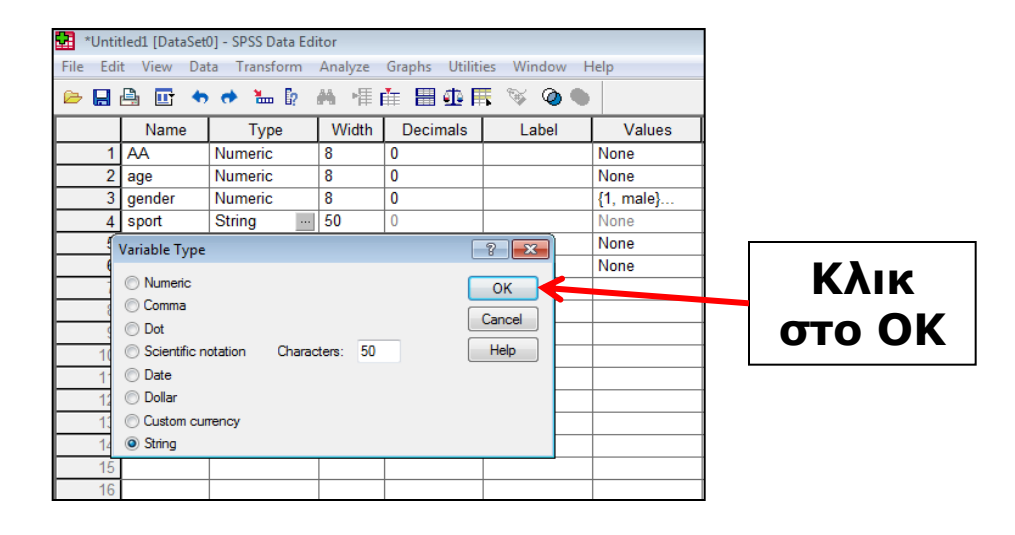

- Η μεταβλητή gender (φύλο) είναι διχοτόμος, ποιοτική μεταβλητή.
- Η **κωδικοποίηση** των ποιοτικών μεταβλητών γίνεται στο πεδίο **Values.**
- Εκεί θα δώσουμε τιμή **1** για τους **άνδρες** (male) και τιμή **2** για τις **γυναίκες** (female).
- Στο πεδίο **Values** και στην γραμμή της gender κάνω κλικ δίπλα από το **None** στις τρεις τελείες. Εμφανίζεται ένα νέο παράθυρο.
- Στο κουτί δίπλα από το **Value** γράφω **1**. Aπό κάτω στο κουτί **Label** γράφω **male** (άνδρες) και πατάω **Add**. Στη συνέχεια, στο κουτί **Value** γράφω **2** και στο **Label** γράφω **female** (γυναίκες) και πατάω **Add**. Τέλος, παταώ **ΟΚ** και επιστρέφω στο πεδίο Variable View.

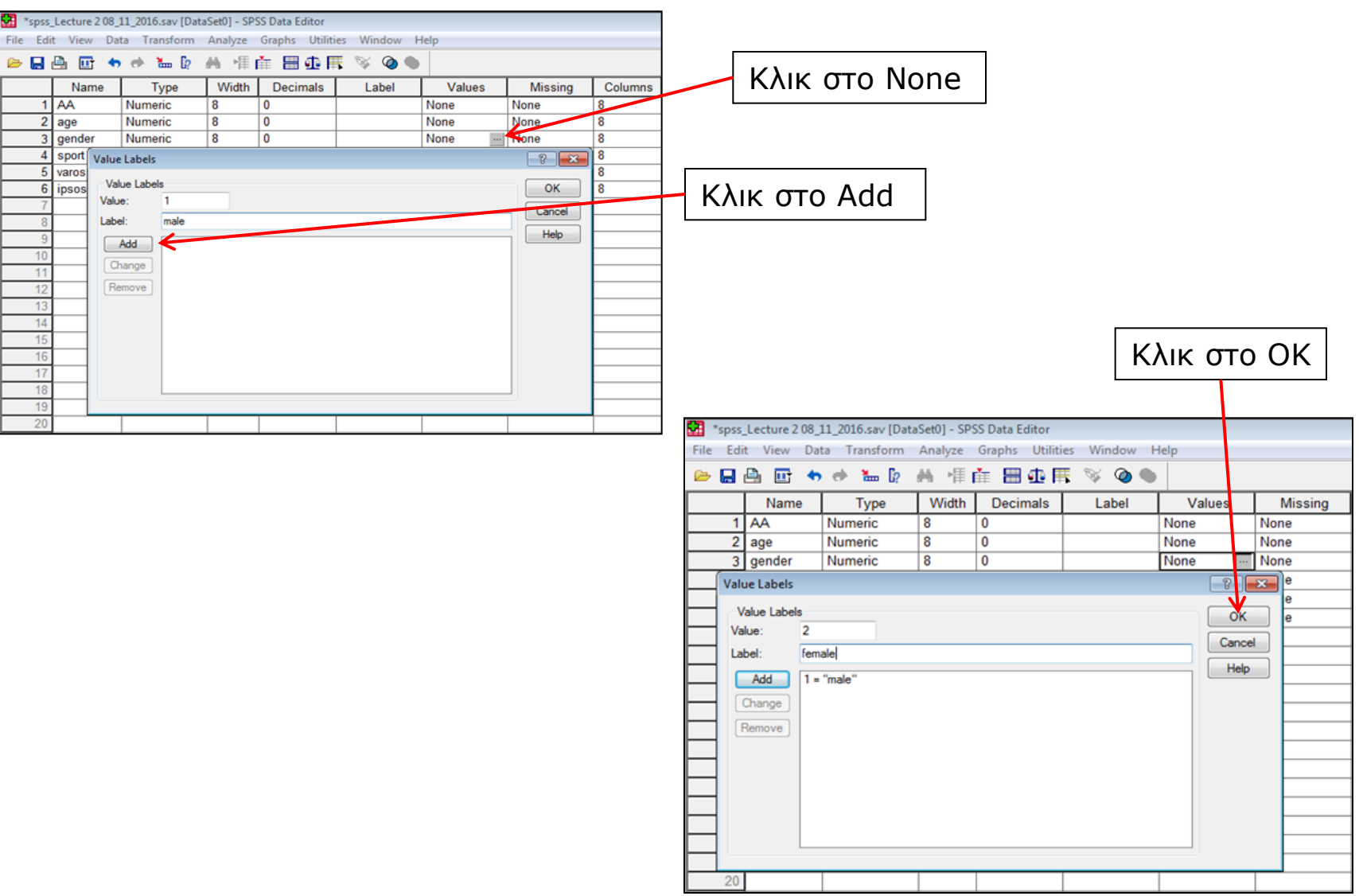

- Αφού ορίσουμε τις μεταβλητές της έρευνας, στη συνέχεια πάμε στο πεδίο **Data View** και περνάμε τα δεδομένα μας (τιμές) για κάθε περίπτωση – συμμετέχοντα.
- Ξεκινάμε από το πρώτο κουτάκι της πρώτης γραμμής επιλέγοντάς το. Περνάμε όλες τις τιμές για τον πρώτο συμμετέχοντα και μετά ξαναπάμε στο πρώτο κουτάκι της δεύτερης σειράς και περνάμε τις τιμές για τον δεύτερο συμμετέχοντα κοκ.
- Όταν επιλέγουμε ένα κουτάκι, δημιουργείται γύρω του ένα μαύρο περίγραμμα που μας δείχνει ότι είναι επιλεγμένο.
- Για να μετακινηθούμε από μεταβλητή σε μεταβλητή (δεξιά) κάνουμε κλικ στο **δεξί βέλος** του πληκτρολογίου.
- Για να αλλάξουμε σειρά και να πάμε στον επόμενο συμμετέχοντα άπό κάτω, κάνουμε κλικ στο **Enter**.

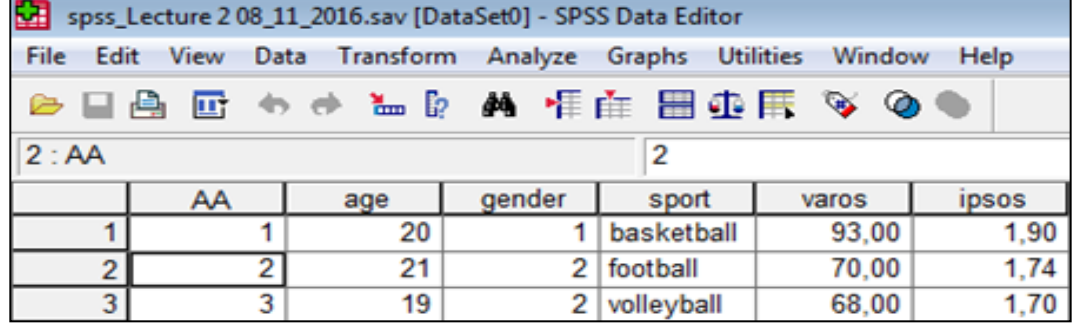

# **Αποθήκευση αρχείου**

- Αφού περάσουμε όλες τις τιμές, αποθηκεύουμε το αρχείο.
- Κλικ στο **File**, επιλέγω **Save A**s, επιλέγω που θέλω να το αποθηκευσω π.χ. Επιφάνεια εργασίας
- **Δίνω όνομα** στο αρχείο π.χ. Krommidas\_data\_08\_11\_2016
- Πατάω **Αποθήκευση (Save).** Το αρχείο που θα αποθηκευτεί θα έχει κατάληξη **.sav**

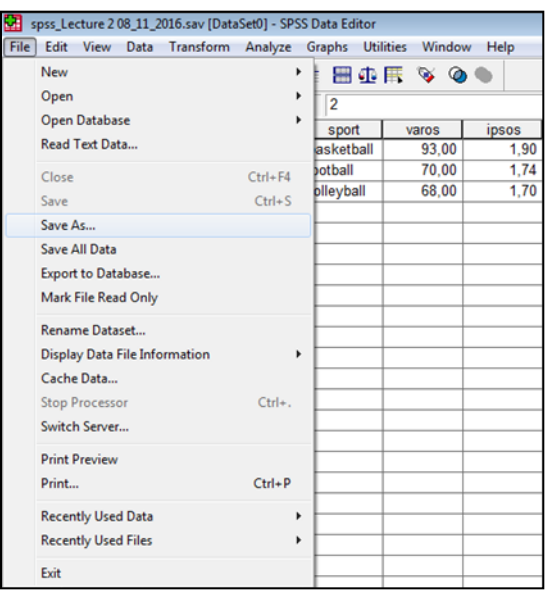

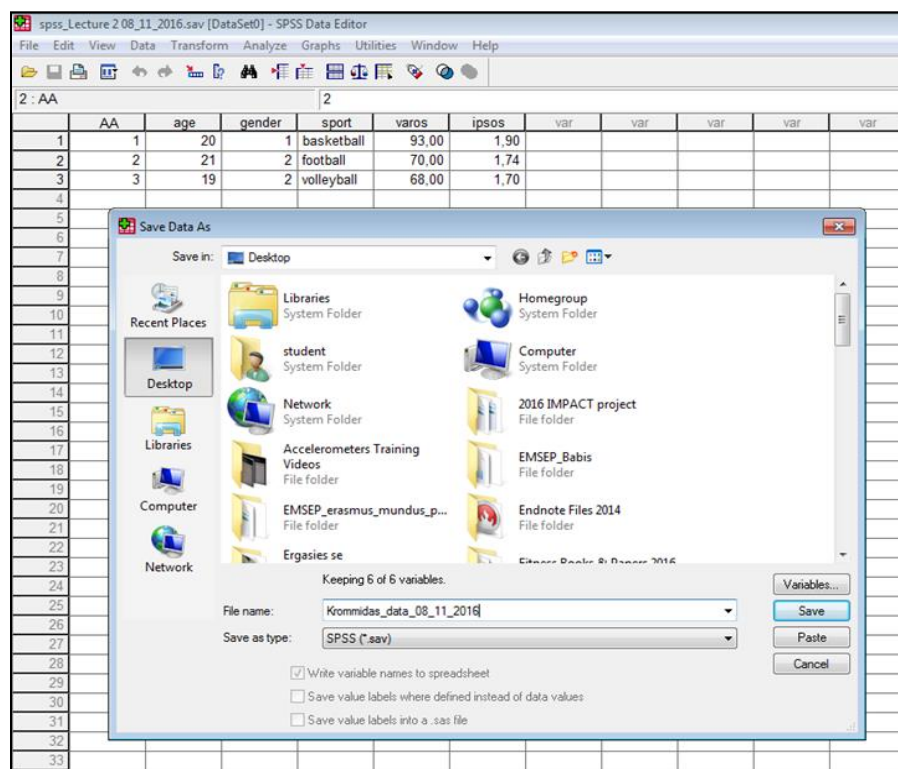

# **Αποθήκευση αρχείου**

- Όταν αποθηκεύσουμε το αρχείο θα εμφανιστεί ένα νέο παράθυρο που ονομάζεται **Output Viewer**.
- Σε αυτό το παράθυρο (Output), εμφανίζονται τα αποτελέσματα όλων των στατιστικών αναλύσεων που θα κάνουμε.
- Το αρχείο Output, αποθηκεύεται όπως ακριβώς ένα αρχείο .sav και παίρνει κατάληξη **.spo**
- Το Output το ελαχιστοποιούμε (**παύλα**) ή το κλείνουμε (**X**)

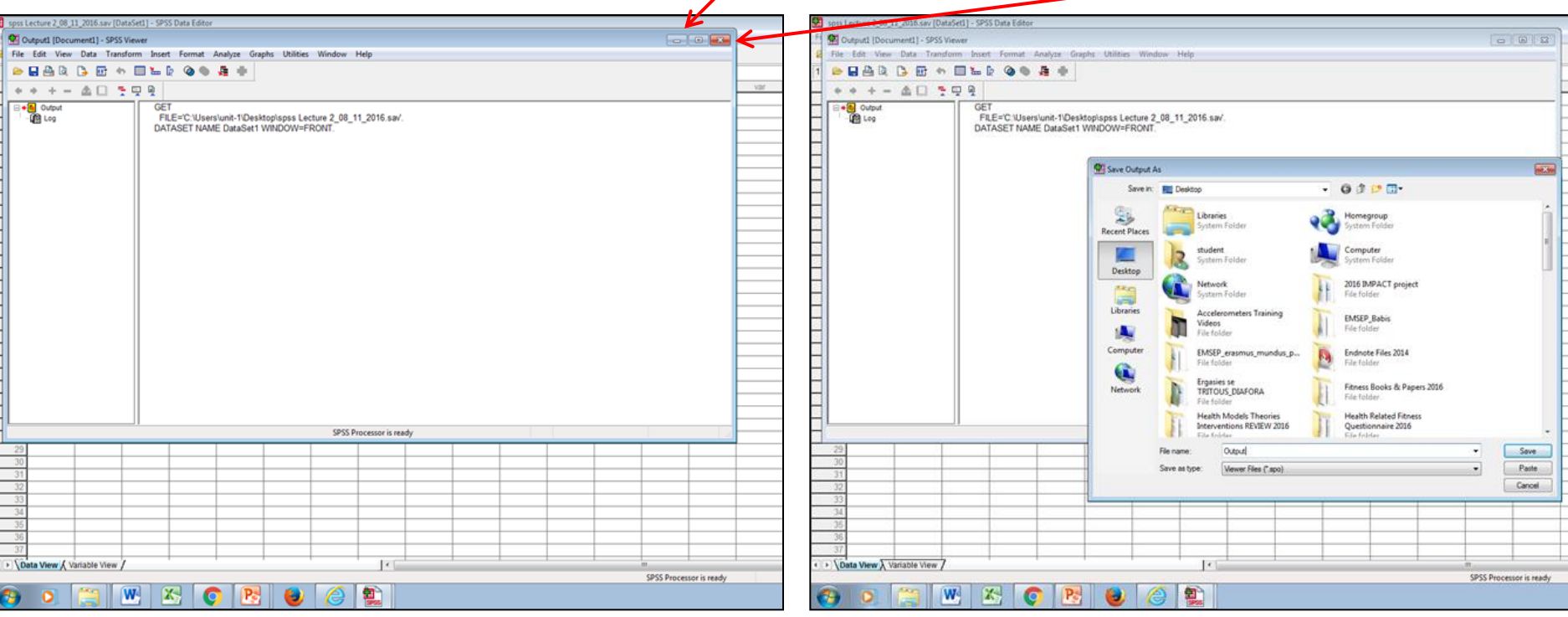

# **Εισαγωγή Νέων Περιπτώσεων**

- Για να εισάγουμε νέες περιπτώσεις συμμετέχοντες, μαυρίζω την τελευταία περίπτωση (π.χ. Αν θέλω να περάσω μια περίπτωση ανάμεσα στον 2º και 3º συμμετέχοντα, τότε μαυρίζω την 3 <sup>η</sup> σειρά), κάνουμε **δεξί κλικ** και επιλέγω **Insert Cases**
- Ανάμεσα στον 2º και 3º συμμετέχοντα εμφανίζεται πλέον μια κενή σειρά. Εκεί θα περάσουμε τις τιμές του νέου συμμετέχοντα

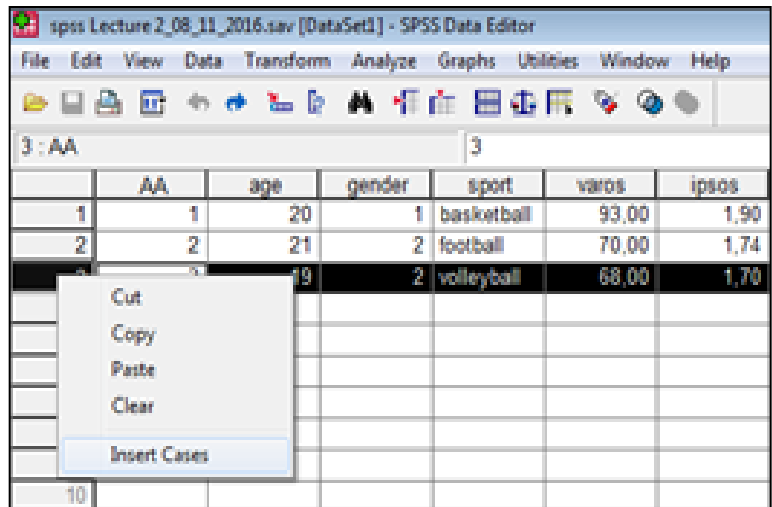

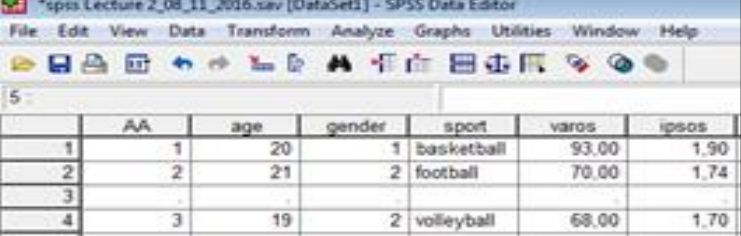

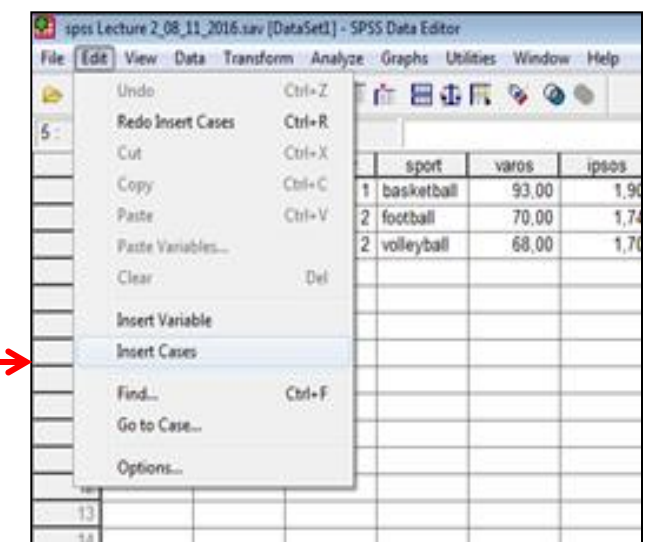

Ή επιλέγω την εντολή **Edit** και κλικ στο **Insert Cases**

# **Διαγραφή Περιπτώσεων**

• Για να διαγράψουμε περιπτώσεις – συμμετέχοντες, μαυρίζω την περίπτωση (π.χ. Αν θέλω να διαγράψω τον 2 <sup>ο</sup> συμμετέχοντα, τότε μαυρίζω τη σειρά που βρίσκεται ο 2 ος), κάνουμε **δεξί κλικ** και επιλέγω **Clear** ή παταώ **Delete.**

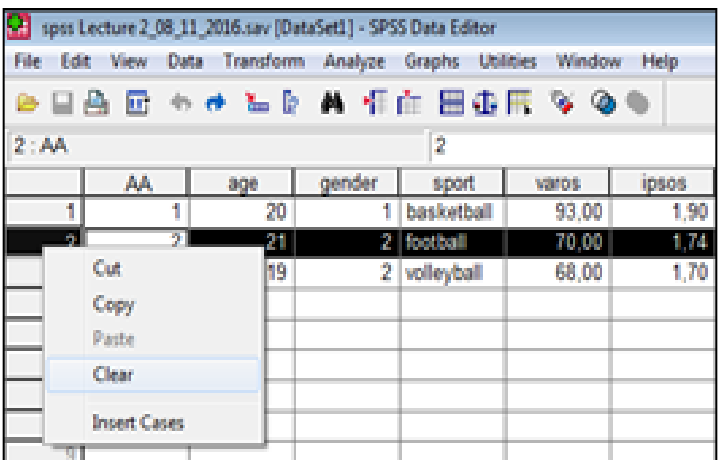

και κλικ στο **Clear**

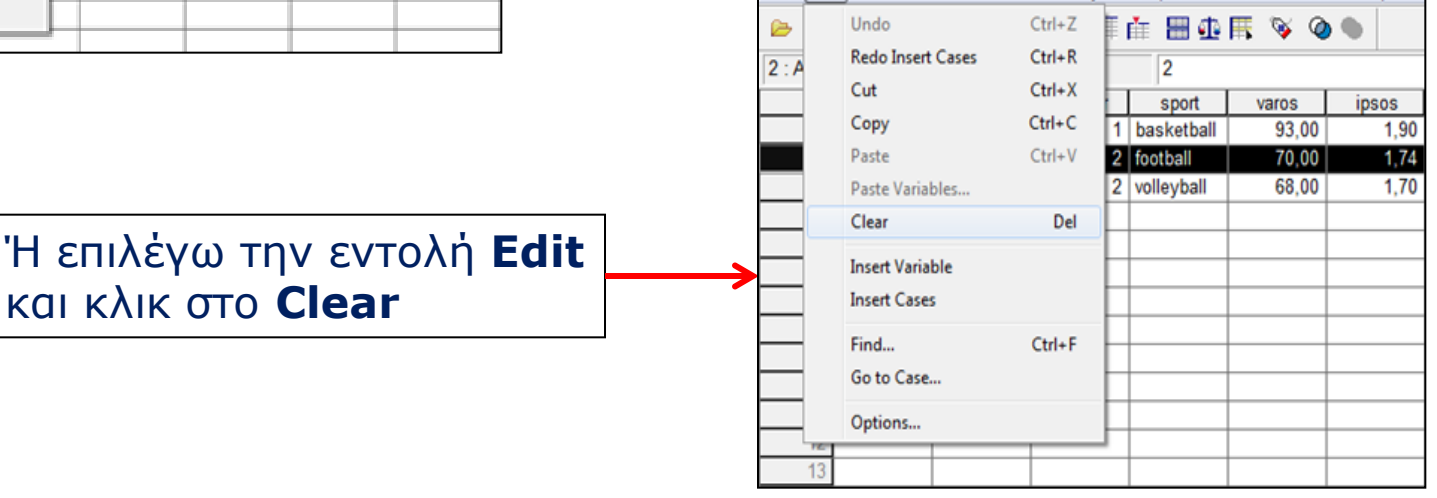

spss Lecture 2 08 11 2016.sav [DataSet1] - SPSS Data Editor

File Edit View Data Transform Analyze Graphs Utilities Window Help

# **Εισαγωγή Νέων Μεταβλητών**

- Για να εισάγουμε νέες μεταβλητές, πηγαίνουμε στο πεδίο Variable View, μαυρίζω την τελευταία μεταβλητή (π.χ. Αν θέλω να περάσω μια μεταβλητή ανάμεσα στις μεταβλητές gender και sport που θα ονομάζεται π.χ. class (έτος σπουδών), τότε μαυρίζω τη σειρά που βρίσκεται η μεταβλητή sport), κάνουμε **δεξί κλικ** και επιλέγω **Insert Variables**
- Ανάμεσα στις μεταβλητές gender και sport εμφανίζεται πλέον μια κενή σειρά (VAR0001). Κλικ στο κουτί με τη μεταβλητή VAR0001 και εκεί θα ορίσουμε το όνομα της νέας μεταβλητής π.χ. class (έτος σπουδών).

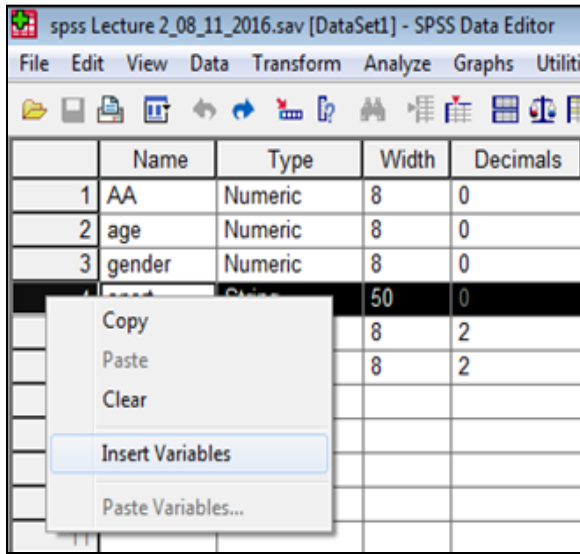

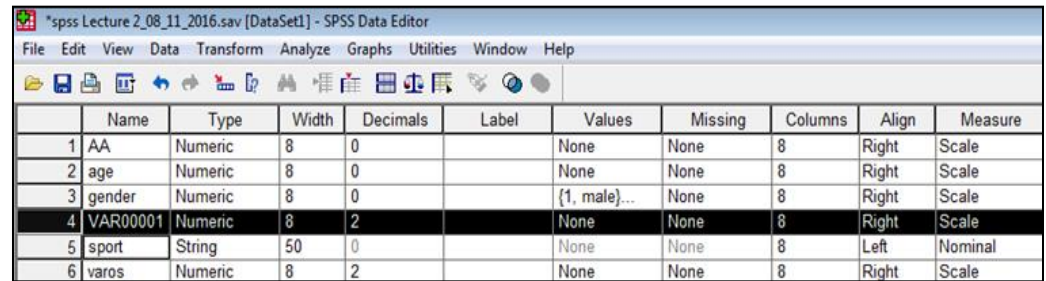

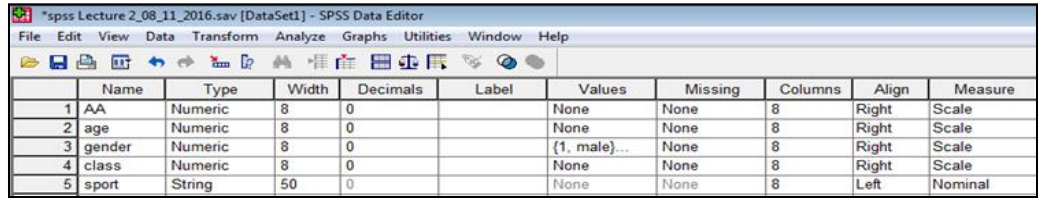

# **Εισαγωγή Νέων Μεταβλητών**

#### • Ή επιλέγω την εντολή **Edi**t και κλικ στο **Insert Variable**

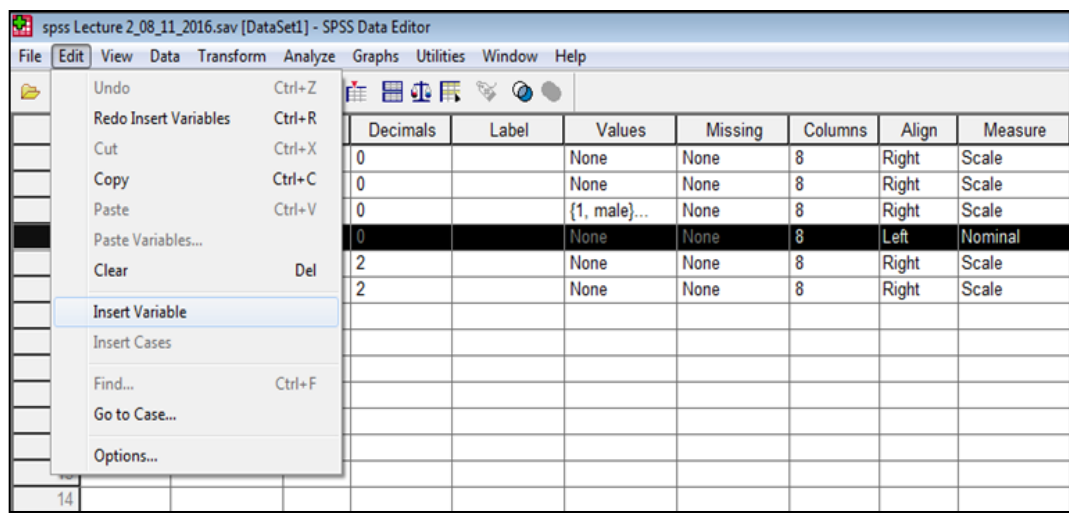

# **Διαγραφή Μεταβλητών**

• Για να διαγράψουμε μεταβλητές, μαυρίζω τη μεταβλητή που θέλω να διαγράψω (π.χ. class), κάνουμε **δεξί κλικ** και επιλέγω **Clear** ή πατάω **Delete.**

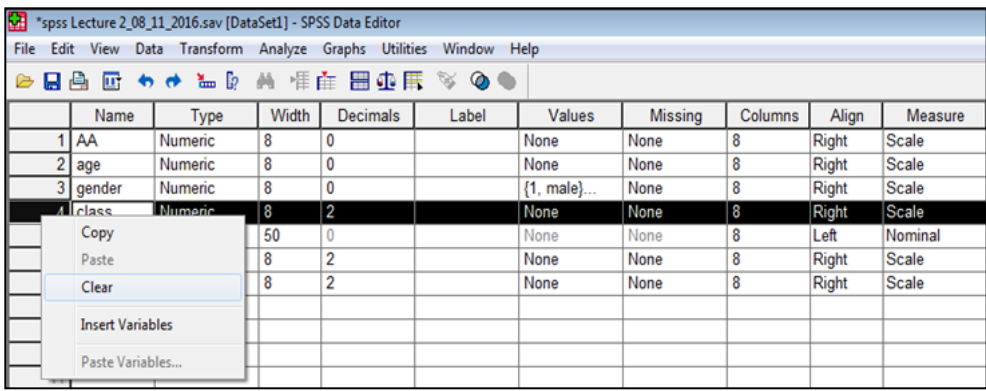

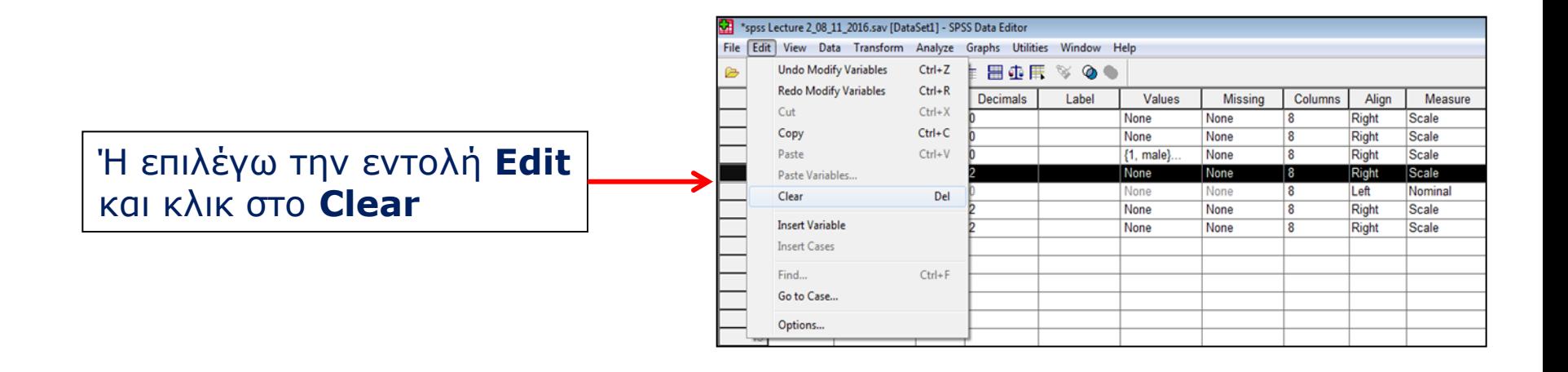

# **Άνοιγμα αρχείου**

- Για να ανοίξουμε ένα αρχείο που έχουμε ήδη αποθηκεύσει κάνουμε κλικ στο **Fil**e, επιλέγω **Open**, επιλέγω **Data, επιλέγω το αρχείο** που θέλω να ανοίξω και κάνω κλικ στο **Open.**
- Αν θέλω να ανοίξω αρχείο **Output (.spo)**, κάνουμε κλικ στο **File**, επιλέγω Open, επιλέγω **Output**, επιλέγω το αρχείο που θέλω να ανοίξω και κάνω κλικ στο **Open**.

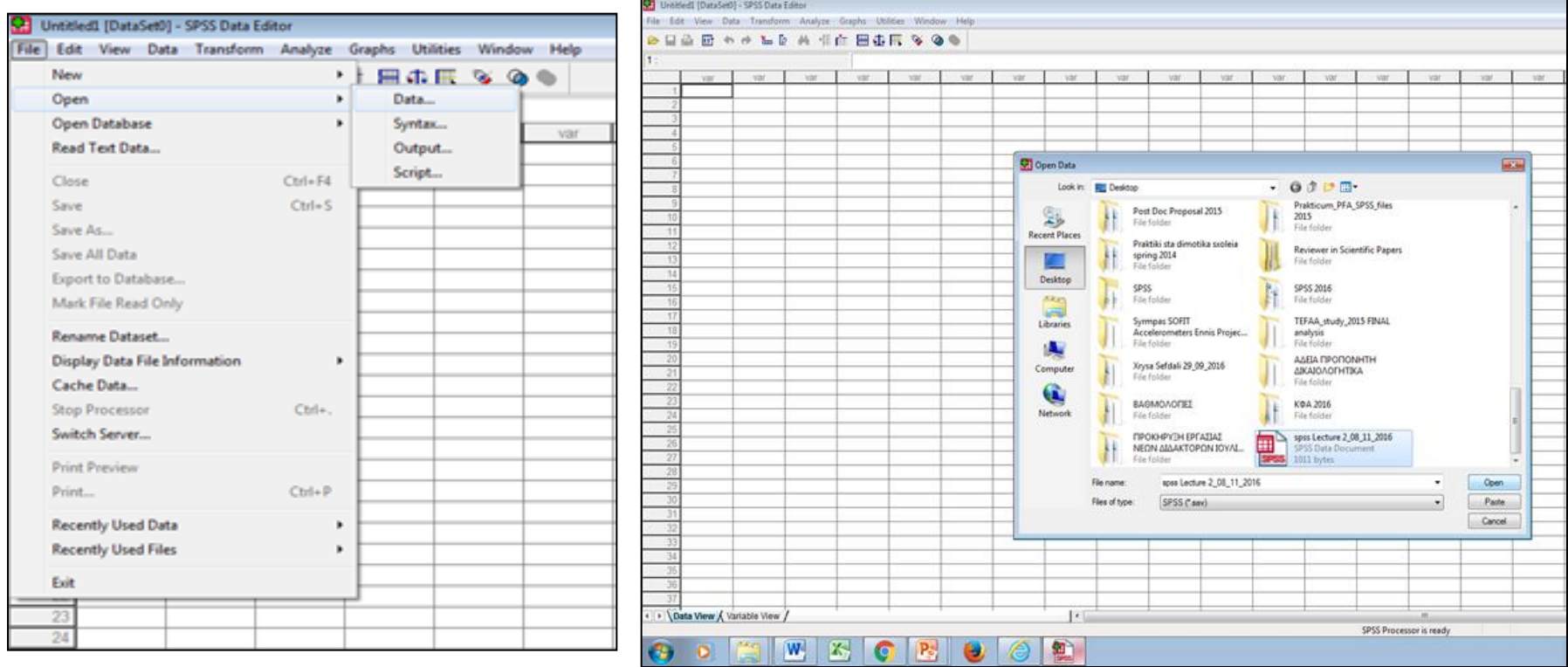

### **Εισαγωγή στο πρόγραμμα SPSS**

#### **ΣΗΜΑΝΤΙΚΟ**

- Οι περιπτώσεις συμμετέχοντες (cases) αντιστοιχούν στις γραμμές  $(1,2,3,4,5,6)$ ...
- Οι μεταβλητές (variables) αντιστοιχούν στις στήλες, ενώ στα κελιά τοποθετούμε τις τιμές – παρατηρήσεις για κάθε συμμετέχοντα.
- Στο παράδειγμά μας, οι μεταβλητές της μελέτης είναι οι: AA, age, gender, sport, varos, ipsos.
- Π.χ. Στην γραμμή 1 βρίσκεται ο συμμετέχοντας με ΑΑ = 1, ηλικίας = 20 ετών (age = 20), φύλο = άνδρας (gender = 1), που είναι αθλητής καλαθοσφαίρισης (sport = basketball), έχει βάρος 93 κιλά (varos = 93) και ύψος 1,90 εκ. (ipsos = 1,90) κοκ.

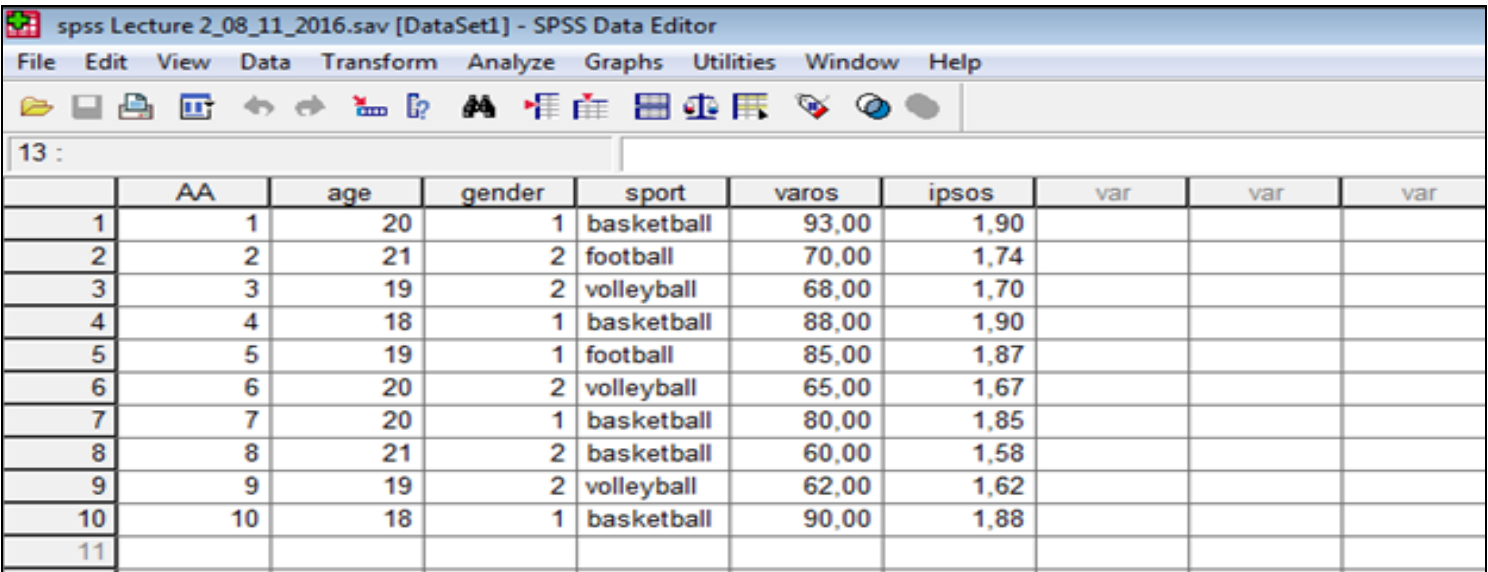

- Ας υποθέσουμε ότι θέλουμε να δημιουργήσουμε μια νέα στήλη (μεταβλητή) στο φάκελο των δεδομένων μας που αντιπροσωπεύει τον μέσο όρο άλλων μεταβλητών που μετράνε το ίδιο στοιχείο π.χ. αν είχαμε 5 διαφορετικές ερωτήσεις/μεταβλητές που μετράνε ικανότητα (competence) και θέλουμε να δημιουργήσουμε μια νέα στήλη που αντιπροσωπεύει τον μέσο όρο από αυτές τις 5 ερωτήσεις
- Υπάρχουν **δυο τρόποι** να γίνει αυτό.
- **Πρώτος τρόπος: Transform → Compute Variable** στο **Target Variable** δίνω όνομα στη νέα μεταβλητή π.χ. **competence**. Στο κουτί **Numeric Expressions** πρέπει να προσθέσω τις μεταβλητές και να τις διαιρέσω με τον αριθμό των μεταβλητών, δηλαδή: **(compet\_1 + compet\_2 + compet\_3 + compet\_4 + compet\_5)/5**. Δεν γράφουμε τίποτα. Με την αριθμομηχανή αρχικά ανοίγω παρένθεση, επιλέγω μια-μια τις μεταβλητές και τις μετακινώ από δεξιά μέσα στο κουτί Numeric Expressions με το μαύρο βελάκι. Κάθε φορά που περνάω στο Numeric Expressions μια μεταβλητή, επιλέγω και το **+** για την πρόσθεση. Στο τέλος κλείνω την παρένθεση, επιλέγω το σύμβολο της διαίρεσης (/), διαιρώ με το 5 (αριθμός μεταβλητών μέσα στην παρένθεση) και πατάω **ΟΚ.**

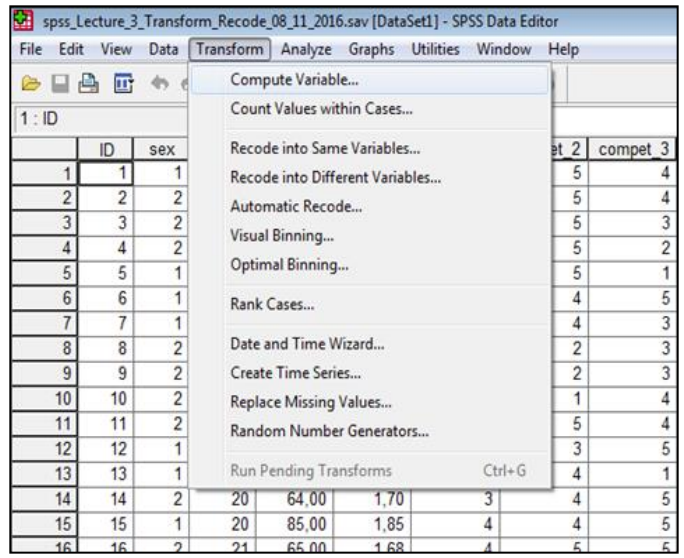

Επιλέγω compet\_1, το περνάω στο Numeric expressions με το μαύρο βελάκι και πατάω **+** κοκ

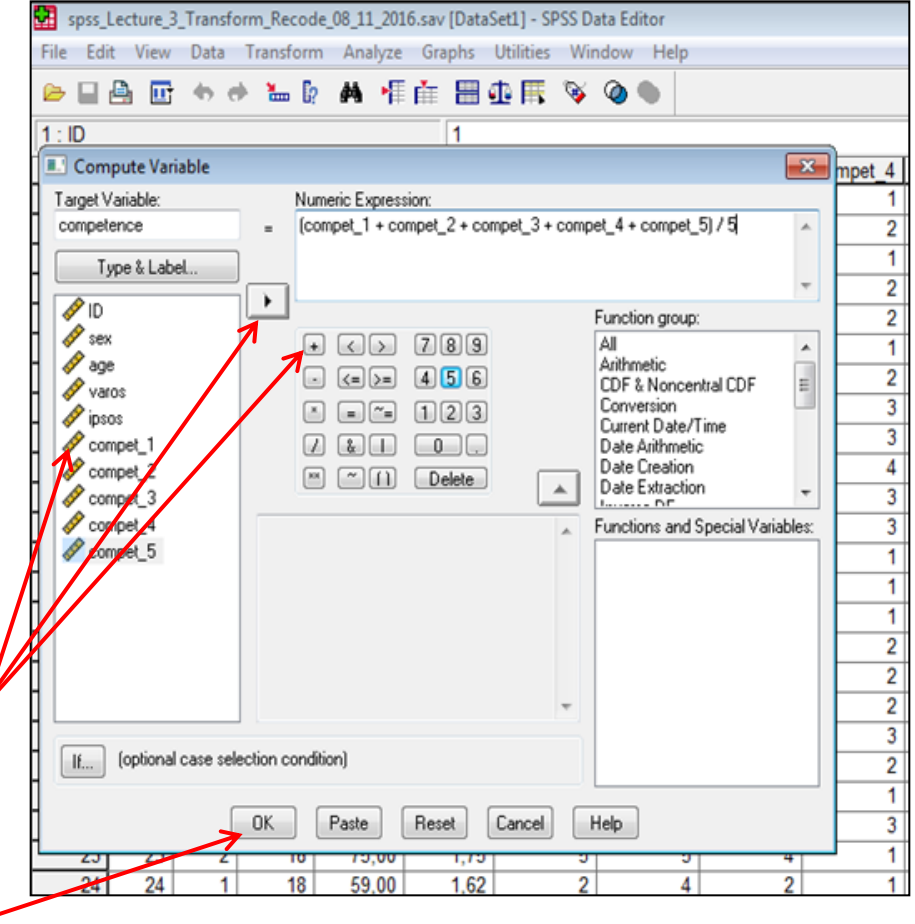

Κλικ στο **ΟΚ**

- **Δεύτερος τρόπος: Transform → Compute Variable** στο **Target Variable** δίνω όνομα στη νέα μεταβλητή π.χ. **competence**. Στο κουτί **Function Group** αριστερά επιλέγω **Statistical** και από κάτω στο κουτί **Functions and Special Variables** κάνω **διπλό κλικ** στο **Mean** (μέσος όρος). Στο κουτί **Numeric expressions** βγαίνει το εξής: **Mean (?,?)**. Εκεί σβήνω τα ερωτηματικά και περνάω από αριστερά τις 5 μεταβλητές που θέλω, δηλαδή Mean(compet\_1, compet\_2, compet\_3, compet\_4, compet\_5).
- Επιλέγω μια-μια τις μεταβλητές και τις μετακινώ από δεξιά μέσα στο κουτί Numeric Expressions και μέσα στην παρένθεση με το μαύρο βελάκι.Κάθε φορά που περνάω μια μεταβλητή μέσα στην παρένθεση, επιλέγω και το **,** (κόμμα).

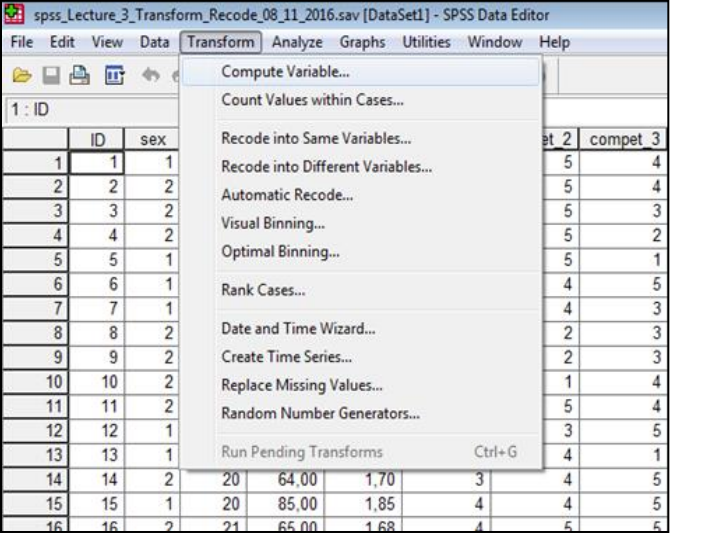

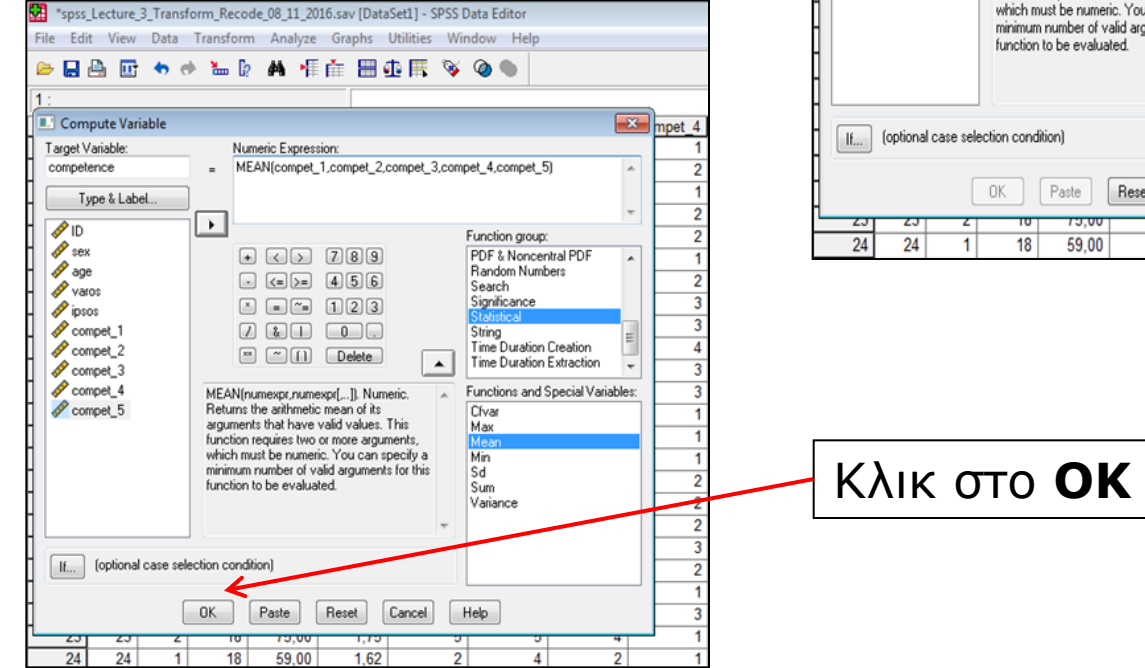

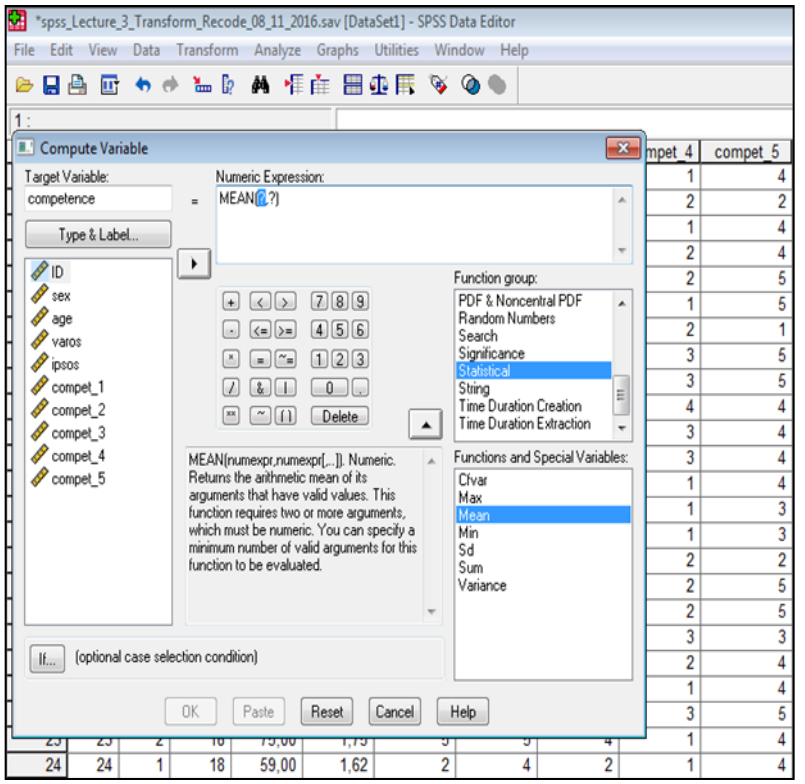

• Αν πάμε στο πεδίο **Data View**, θα δούμε ότι δημιουργήθηκε μια νέα μεταβλητή που ονομάζεται **competence** και είναι ο μέσος όρος των 5 μεταβλητών compet\_1, compet\_2, compet\_3, compet\_4 &

compet\_5

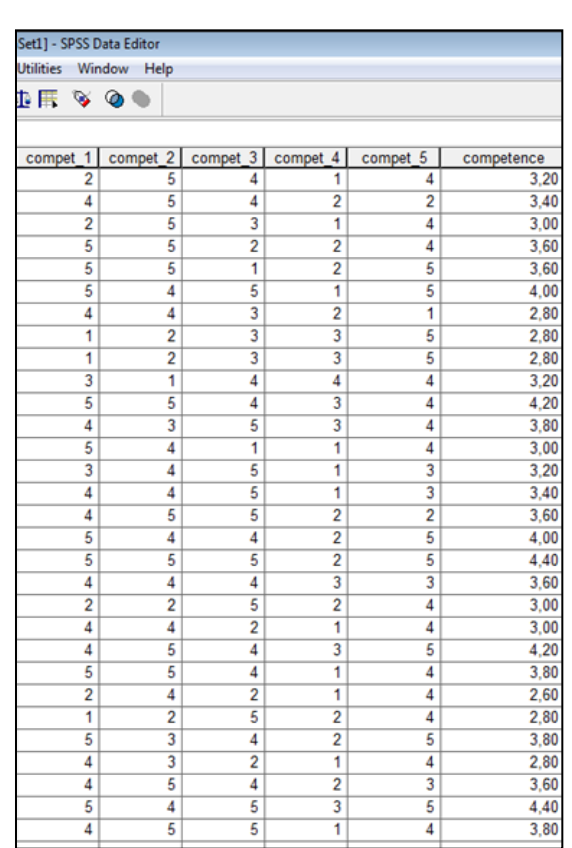

#### **Υπολογισμός Δείκτη Μάζας Σώματος (BMI)**

- **Transform → Compute Variable** στο **Target Variable** δίνω όνομα στη νέα μεταβλητή π.χ. **BMI**. Η εξίσωση για τον υπολογισμό του ΔΜΣ (BMI) δίνεται από τον τύπο: **Βάρος/Ύψος<sup>2</sup>** . Στο κουτί Numeric Expressions πρέπει να ορίσω την εξίσωση που μας δίνει το ΔΜΣ (BMI).
- Η εξίσωση στο κουτί Numeric Expressions θα οριστεί ως εξής: **varos/(ipsos\*ipsos)** και πατάω **ΟΚ.**
- **Μετακινώ** τις μεταβλητές από το αριστερό κουτί προς το δεξιό κουτί (Numeric expressions) με το **μαύρο βελάκι**
- Στο πεδίο **Data View** θα δημιουργηθεί μια νέα μεταβλητή που θα αποτελεί τον **ΔΜΣ (BMI)** των συμμετεχόντων.

#### **Υπολογισμός Δείκτη Μάζας Σώματος (BMI)**

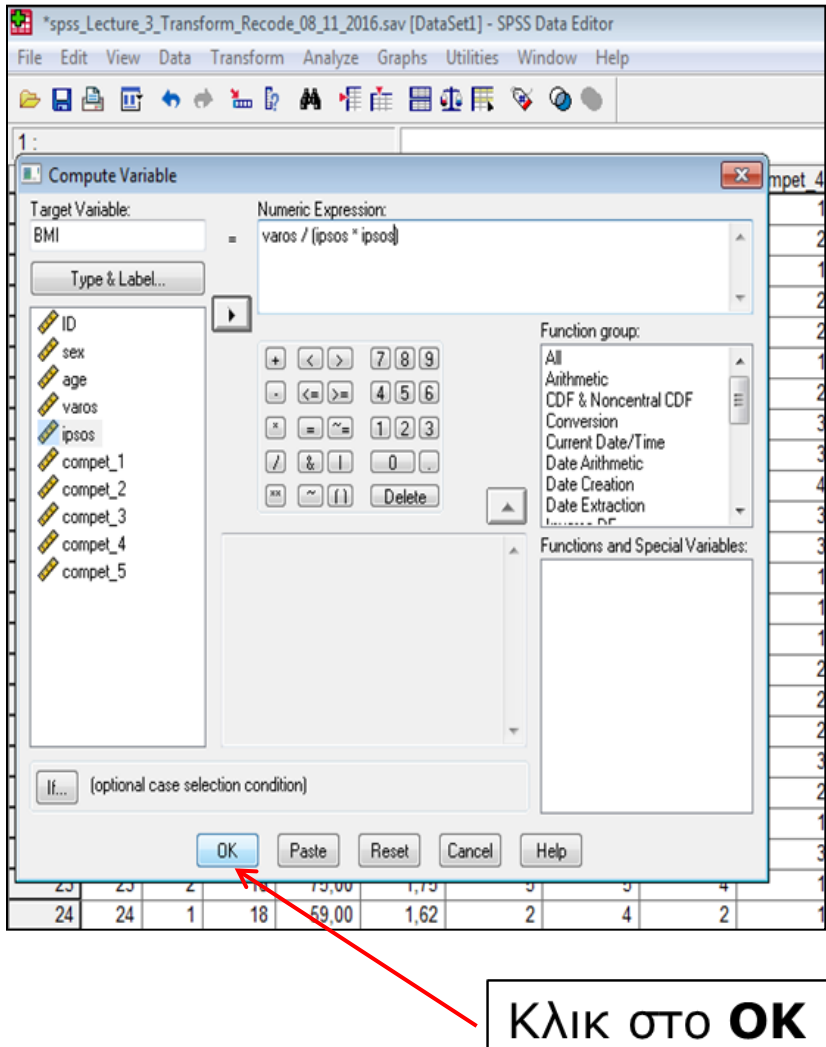

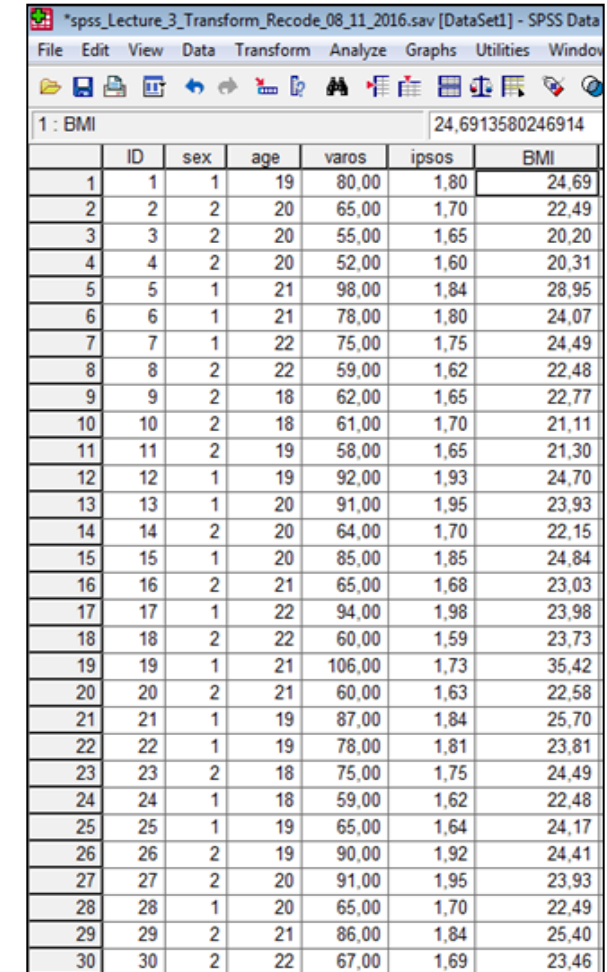

- Πολλές φορές χρειάζεται να μετατρέψουμε μια ποσοτική συνεχής μεταβλητή σε ποιοτική – διακριτή
- Π.χ. η μεταβλητή ΔΜΣ (BMI) από ποσοτική συνεχής να μετατραπεί (recode) σε ποιοτική – διακριτή (π.χ. 1= Ελλιποβαρής, 2= Κανονικό ΔΜΣ, 3= Υπέρβαρος, 4= Παχύσαρκος)
- **Transform → Recode into Different Variables,** επιλέγουμε τη συνεχή μεταβλητή **BMI,** την μετακινούμε με το μαύρο βελάκι στο κουτί **Numeric Variable–Output Variable**. Στο **Output Variable** (δίπλα) δίνουμε ένα όνομα στη νέα μεταβλητή (π.χ., **ΒΜΙ\_dich**) και κλικ στο **Change**. Τώρα, στο παράθυρο διαλόγου θα δεις τη φράση **BMI–ΒΜΙ\_dich**, ότι δηλαδή το SPSS είναι έτοιμο να κωδικοποιήσει (recode) τη μεταβλητή **BMI** σε μια νέα διακριτή μεταβλητή (**ΒΜΙ\_dich**)
- Κλικ στο **Old and New Values & κλικ στο Range**

- Κατόπιν κλικ στο **New Value** και γράφω την τιμή **1.** Στο πεδίο **Range** γράφω στο πρώτο κουτί **1** through **18.5** (στο 2<sup>ο</sup> κουτί) και πατάω **Add**
- Στο **New Value** και γράφω την τιμή **2** και στο πεδίο **Range** γράφω στο πρώτο κουτί **18.6** through **24.9** (στο 2<sup>ο</sup> κουτί) και πατάω **Add**
- Στο **New Value** και γράφω την τιμή **3** και στο πεδίο **Range** γράφω στο πρώτο κουτί **25** through **29.9** (στο 2<sup>ο</sup> κουτί) και πατάω **Add**
- Στο **New Value** και γράφω την τιμή **4** και στο πεδίο **Range** γράφω στο πρώτο κουτί **30** through **40** (στο 2<sup>ο</sup> κουτί) και πατάω **Add,** μετά **Continue** και **ΟΚ**

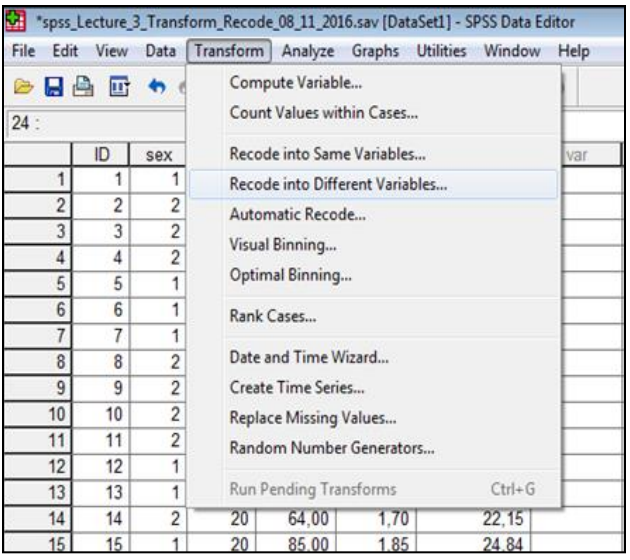

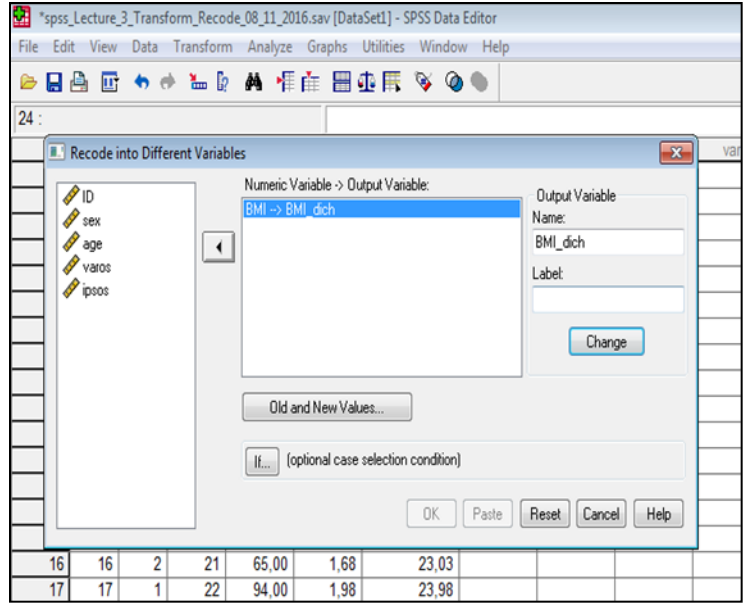

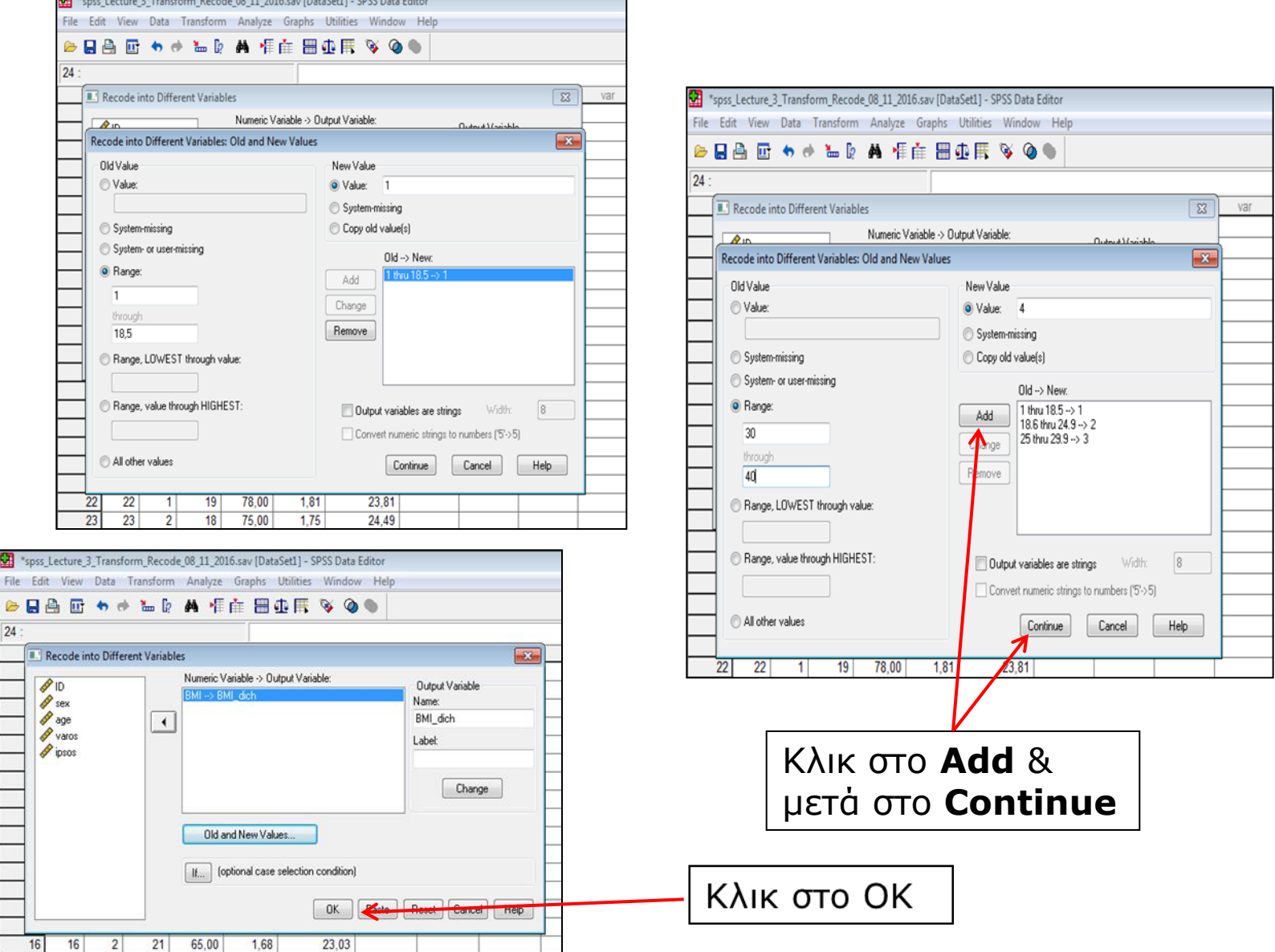

- Με αυτό τον τρόπο, στο **Data View** δημιουργήσαμε μια νέα ποιοτική-διακριτή μεταβλητή **(BMI\_dich)** από μια συνεχής **(BMI)**, η οποία χωρίζει το δείγμα μας σε **4** υπο-ομάδες
- **1= Ελλιποβαρής**
- **2= Κανονικό ΔΜΣ**
- **3= Υπέρβαρος**
- **4= Παχύσαρκος**

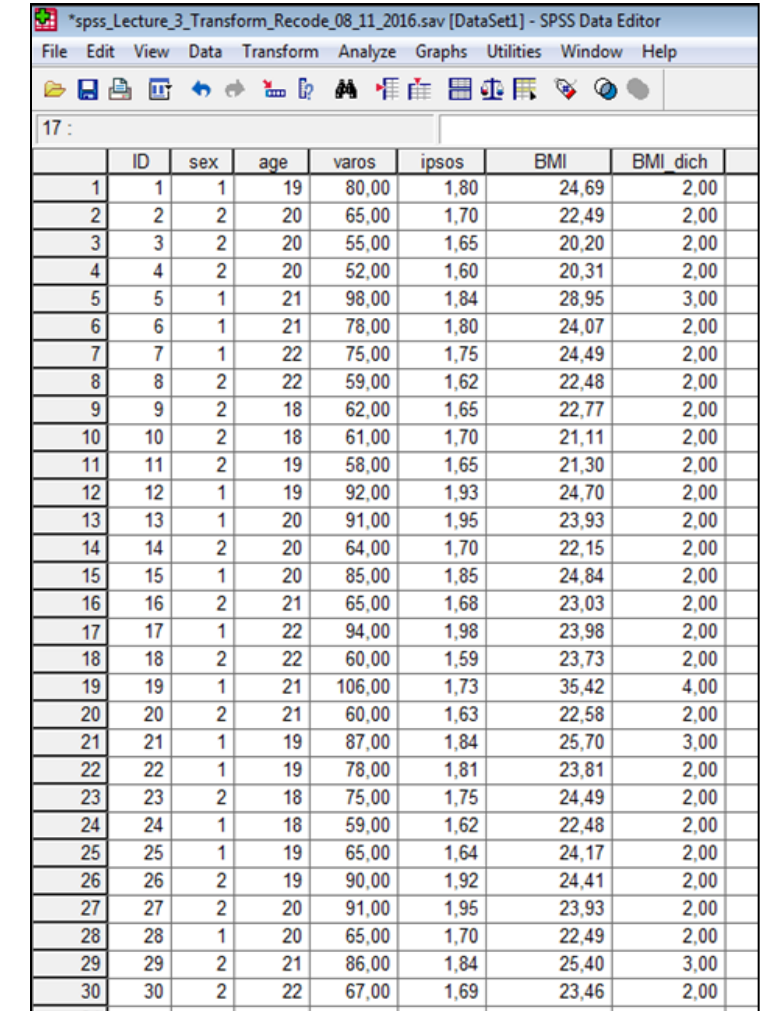

### **Βιβλιογραφία 1 ου Μαθήματος**

- Field, A. (2009). *Discovering Statistics using SPSS (3 rd edition)*. London: Sage Publications.
- Ntoumanis, N. (2013). *A Step-by-Step Guide to SPSS for Sport and Exercise Studies*. London: Routledge.
- Μπαγιάτης, Κ. Β. (2000). *Στατιστική*. Θεσσαλονίκη: Εκδόσεις Χριστοδουλίδη.
- Παπαϊωάννου, Α., & Ζουρμπάνος, Ν. (2010). *Στατιστική (ΔΙΑΛΕΞΗ 4).* Ανακτήθηκε στις 05/11/2016 από: http://www.pe.uth.gr/cms/index.php/el /2010-02-19-09-40-42/category/49
- Παπαϊωάννου, Α., Ζουρμπάνος, Ν., & Μίνος, Γ. (2016). *Εφαρμογές της Στατιστικής στις Επιστήμες του Αθλητισμού και της Υγείας με την χρήση του SPSS*. Θεσσαλονίκη: Εκδόσεις Δίσιγμα.
- Ρούσσoς, Π. Λ., & Τσαούσης, Γ. (2011). *Στατιστική στις επιστήμες της συμπεριφοράς με τη χρήση του SPSS.* Αθήνα: Εκδόσεις Τόπος.